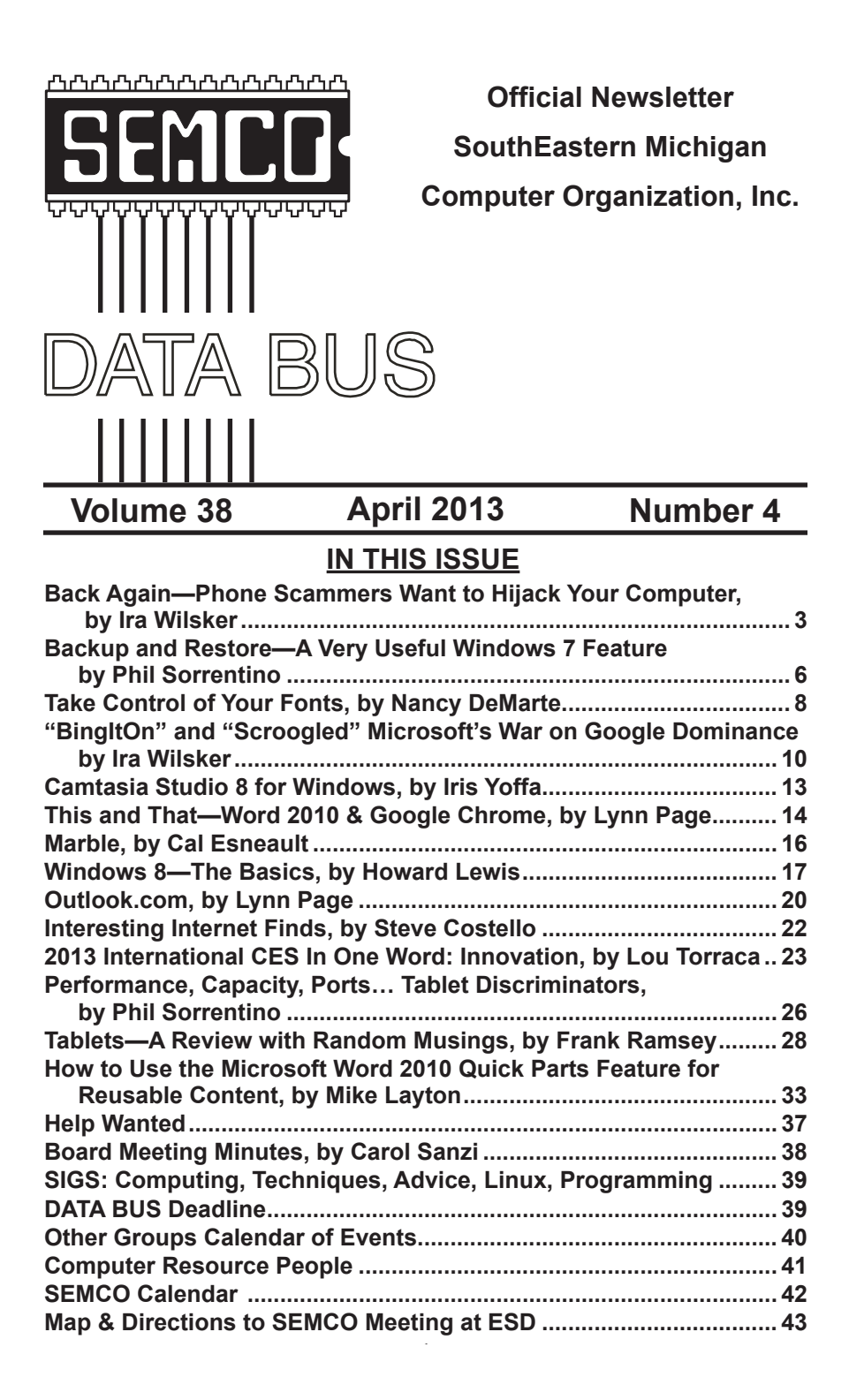

# **SEMCO OFFICERS**

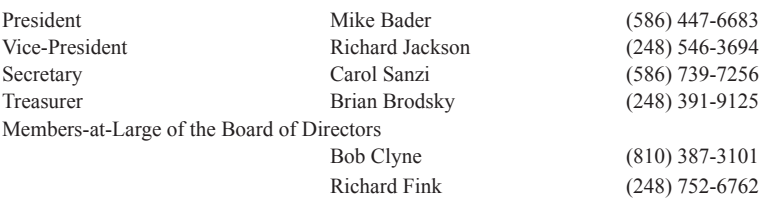

### **NEWSLETTER STAFF**

Publications Committee Chair Position Open Proofreader Beth Fordyce (734) 453-0349

Interim Editor Bob Clyne (810) 387-3101 Events Research Betty MacKenzie (586) 254-0677

# **SIG (SPECIAL INTEREST GROUP) CHAIRPERSONS**

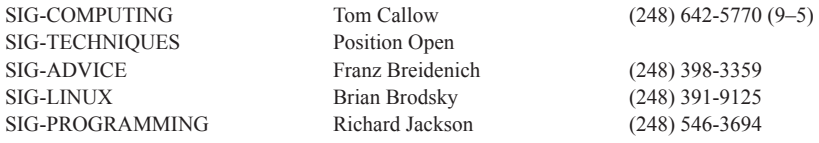

The SouthEastern Michigan Computer Organization, Inc. (SEMCO) is a non-profit, 501(c)(3), group dedicated to providing information, education and a forum to computer users (professional and amateur) and other interested individuals. Membership in SEMCO is open to all individuals 18 years or older. Persons under 18 years may become members through the sponsorship of a parent or guardian. Dues of \$30/year include monthly DATA BUS and free personal ads.

# **All SEMCO correspondence should be addressed to SEMCO - P.O. Box 707 - Bloomfield Hills, MI 48303-0707** Web site: **<http://www.semco.org>**

E-mail: **[semco@semco.org](mailto:semco@semco.org)** General information: (voice) answering device in Royal Oak **(248) 398-7560**

DATA BUS is published monthly by SouthEastern Michigan Computer Organization, Inc. (SEMCO) as its official newsletter. **Mail DATA BUS newsletter copy to: Bob Clyne, 130 First Street, Yale, MI 48097; or e-mail: [clyne@mich.com](mailto:clyne@mich.com).** The Editor is responsible for contents and control of the DATA BUS. Materials published herein may be used for noncommercial purposes only, without further permission of SEMCO or the authors, except as noted, providing credit is given to the author and source, i.e. DATA BUS, and issue date. Entire contents copyright © 2013 SouthEastern Michigan Computer Organization, Inc.

SEMCO does not condone in any way the illegal copying of copyrighted material and will not tolerate such practice at any SEMCO function.

Your mailing label and membership card list the month and year your membership expires. Newsletters will not be sent after the month of expiration. Back issues may not be available. Renew your membership as early as possible.

> This publication was created using Adobe InDesign CS2 donated by Adobe Systems, Inc.

<span id="page-2-0"></span>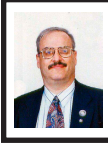

**Back Again—Phone Scammers Want to Hijack Your Computer By Ira Wilsker**

Early last year, I wrote a column here warning that telephone scammers, claiming to be from Microsoft, were calling local people, informing them that their computers were infected with malware. The rip-off had seemed to be somewhat dormant for several months, with only occasional inquiries from people asking about a phone call from Microsoft, Norton-Symantec, McAfee, or their ISP alleging that their computers were infected, and that for a fee and with remote access, they could repair the computer. During a few week period in late 2011, I heard from many people that they had received such calls, but for the last 15 months, I only received an occasional inquiry. Now, in just the last few days, I have received several such calls and e-mails indicating that either by plan or coincidence, local computer users are again receiving those calls in quantity.

Last Friday evening, I received a frantic phone call from an acquaintance indicating that he and his wife had received a half-dozen calls over the past few hours, many irate, from foreign accented individuals claiming to be from Microsoft. These "Microsoft employees" needed immediate remote access to stop the victim's computer from spreading malware, and that Microsoft had detected hundreds of viruses and other malware coming from their PC! Demanding that they, the crooks, needed to take immediate remote control of the victims' computer, in order to prevent the spread of computer viruses. The first polite request

was denied, followed a short time later by a second telephone request, also denied. The third telephone request was somewhat irate, demanding immediate access to the victims' computer. A fourth, fifth, and sixth call over a period of a few hours became much more irate and belligerent, demanding immediate access. The distraught victim then phoned me, asking if Microsoft really needed to take control of his computer in order to clean off viruses; I told him no, that this was a well documented scam, and to simply hang up on them if they called again.

Later Friday evening, I received an e-mail from another friend, "Is there a scam going on with someone calling on the phone to notify us that there has been a problem on my computer, and that they can directly connect into all Windows users?" I replied promptly, that this was also a scam. Saturday afternoon, I received a phone call on one of my digital phone lines that has an unpublished number that I had never given to anyone outside of my immediate family. This call showed no name on the caller ID, but appeared to be from the 559 area code (Fresno area of California). The caller had an unusual accent, and the voice quality sounded like it was a foreign call. A quick check indicated that the call was possibly a VoIP (Internet relayed digital call) coming through a node near Fresno, and then on to the domestic phone network. While I have no empirical evidence to prove it, I would make an educated guess that the call originated from Nigeria, a common source of this and many other Internet scams. Similar scams have been traced to India, Pakistan, the Philippines, China,

Vietnam, Russia, and other south Asian countries.

Being fully cognizant of the nature of the scam, I decided to play along with it. This very polite gentleman, with the foreign accent, informed me that he worked for Microsoft, and that Microsoft had detected that my computer was responsible for infecting other computers with several viruses. Very kindly, he offered to perform a remote security scan on my computer if I would only allow him to remotely access it. Trying hard to sound somewhat cyber illiterate, I asked him how he could remotely perform a scan, and he told me that all I had to do was click on my Windows 7 icon (orb) on the bottom left of my screen, or click on the "Microsoft Menu" key on the bottom left of my keyboard, and then follow his instructions. Pretending to be somewhat unsure of myself, I had him walk me through the process; open my menu, and then click on Control Panel, then System, then click on "Remote Settings" on the left side of the window. When the next window opened, he instructed me to click on the remote tab, and then to check the box "Allow remote assistance connections to this computer." I hesitated, telling him that I was not comfortable doing this, and in a reassuring voice akin to the classical "Trust Me" ruse, he assured me that all that he was going to do was a comprehensive virus scan on my computer to verify that it really was my computer that was broadcasting viruses to other computers. Knowing what would be coming next, I asked him if his virus scan would remove the viruses for me. Very politely he responded no, that this was just a virus scan, but for a "nominal fee" he could remove any

viruses that he found from my computer. A follow up inquiry disclosed that this "nominal fee" was \$69.95 charged to a credit card number that I would give him over the phone. I told him "no thanks," but before I could hang up the phone, he pleaded with me to trust him, and allow him remote access to my computer. With a stern "NO!" I hung up the phone.

This was not just some isolated or random event; in the past few days another co-worker received a series of similar phone calls in his office from a very persistent caller who would not take "no" for an answer. Shortly after hanging up on him, he called back again, with the same response. A few minutes later, he called back very angry, demanding remote access to his work computer, which was duly refused. Moments later, someone claiming to be a "supervisor" demanded access "right now" to his computer; he called me over to talk to the scammer. The "supervisor" said that he was with Microsoft in India, and that it was mandatory that I give him remote access to this computer immediately. My curt refusal was met with a somewhat threatening reply that I would be in trouble for refusing him remote access to this computer, and that I would regret it.

According to those that have fallen victim to this crude scam, the repeated scenario is the crook asks the victim to allow him remote access to the victim's computer by clicking on some Window's commands, allowing the crook complete remote access and control of the computer. Once the crook has control of the victim's computer, he regretfully informs the victim that his computer is heavily infested with malware, and that for a fee, typically \$69.95 (but it may vary greatly), he can

clean the computer and return control to the victim. What the cyber-thief does not say is that while he is performing the security scan on the computer, he is likely to download (steal) documents, spreadsheets, personal information, e-mails, address books, password files, and other valuable data from the computer. It is also not uncommon for the bad guys to install malware such as keyloggers and screen capture utilities to steal usernames and passwords for the purpose of identity theft. If a credit card number, expiration date, and CVV security code are given to clean the computer, not just is the card charged for the service (often for much more than the agreed upon price), but the credit card information also often appears for sale on the illicit websites selling credit card numbers.

The number of people victimized by this scam may be much larger than previously known. According to a report on this scam, published June 16, 2011 in "The Register" (UK), "The software giant (Microsoft) surveyed 7,000 computer users in the UK, Ireland, US and Canada and found an average of 16 per cent of people had received such calls. In Ireland this rose to a staggering 26 per cent." Personal losses can be quite dramatic for those victimized by this and similar scams. In this same report, "(Microsoft) said 79 per cent of those tricked suffered financial loss—the average loss was \$875 (£542). Losses ranged from just \$82 (£51) in Ireland to a whopping  $$1,560$  (£967) in Canada." (Source: <[http://www.](http://www.theregister.co.uk/2011/06/16/tech_support_scam_calls) [theregister.co.uk/2011/06/16/tech\\_](http://www.theregister.co.uk/2011/06/16/tech_support_scam_calls) [support\\_scam\\_calls>](http://www.theregister.co.uk/2011/06/16/tech_support_scam_calls).)

Scams such as these have been around for several years, and reputable organizations, news services, and

blogs have been warning about them. In several locations, Microsoft has emphatically stated, "Neither Microsoft nor our partners make unsolicited phone calls (also known as cold calls) to charge you for computer security or software fixes." (Source: <[http://www.microsoft.](http://www.microsoft.com/security/online-privacy/avoid-phone-scams.aspx) [com/security/online-privacy/avoid](http://www.microsoft.com/security/online-privacy/avoid-phone-scams.aspx)[phone-scams.aspx](http://www.microsoft.com/security/online-privacy/avoid-phone-scams.aspx)>.) Be especially aware if a person over the phone offers to remotely install "genuine" Microsoft security software for a fee, since Microsoft makes this same software available to anyone for free.

If you are one of the many victims of this scam, Microsoft and others have published a series of recommendations to follow. First, if you gave the crook your credit card number, immediately contact you credit card company using the 800 number on the back of your card, and cancel your card, requesting a new one. Over the phone, the customer service representative can list your recent charges, and may give you an opportunity to question them right away. Look carefully at any recent charges on your online or paper statement, and challenge any illicit or unknown charges with the credit card company. Next, perform a complete security scan of your computer using security scanners other than the security software already installed on your computer. Since your current security scanner and protective software may have been neutralized by the cyber crook, perform a scan with one of the major third party security scanners; my personal favorites are the free versions of SuperAntiSpyware <[http://www.superantispyware.](http://www.superantispyware.com) [com>](http://www.superantispyware.com) and MalwareBytes <[http://](http://www.malwarebytes.org) [www.malwarebytes.org](http://www.malwarebytes.org)>. Once your computer has been satisfactorily cleaned of any malware that the scammer may

<span id="page-5-0"></span>have installed, it may be necessary to reinstall your security software. Change the password that you use to logon to your computer, and any other passwords that you use to access your e-mail, financial accounts (including banks and credit cards, as well as such services as PayPal), online retailers (including eBay), and any other passwords that you may have used. After doing what you can to mitigate the damage done, consider filing a complaint with the Federal Trade Commission using the "Complaint Assistant" at <[http://www.](http://www.ftccomplaintassistant.gov) [ftccomplaintassistant.gov>](http://www.ftccomplaintassistant.gov).

Please, do not fall victim to this scam which is again targeting mainly local residents. If "Knowledge is Power," then now you have the power to protect yourself from this and similar scams.

# **WEBSITES:**

- <[http://www.microsoft.com/security/](http://www.microsoft.com/security/online-privacy/avoid-phone-scams.aspx) [online-privacy/avoid-phone-scams.](http://www.microsoft.com/security/online-privacy/avoid-phone-scams.aspx) [aspx](http://www.microsoft.com/security/online-privacy/avoid-phone-scams.aspx)>.
- <[http://answers.microsoft.com/en-us/](http://answers.microsoft.com/en-us/windows/forum/windows_vista-security/scam-phone-call-claiming-to-be-from-windows/193f0a33-4ad9-4a07-96eb-9a7e3debb269) [windows/forum/windows\\_vista](http://answers.microsoft.com/en-us/windows/forum/windows_vista-security/scam-phone-call-claiming-to-be-from-windows/193f0a33-4ad9-4a07-96eb-9a7e3debb269)[security/scam-phone-call-claiming](http://answers.microsoft.com/en-us/windows/forum/windows_vista-security/scam-phone-call-claiming-to-be-from-windows/193f0a33-4ad9-4a07-96eb-9a7e3debb269)[to-be-from-windows/193f0a33-](http://answers.microsoft.com/en-us/windows/forum/windows_vista-security/scam-phone-call-claiming-to-be-from-windows/193f0a33-4ad9-4a07-96eb-9a7e3debb269) [4ad9-4a07-96eb-9a7e3debb269](http://answers.microsoft.com/en-us/windows/forum/windows_vista-security/scam-phone-call-claiming-to-be-from-windows/193f0a33-4ad9-4a07-96eb-9a7e3debb269)>.
- <[http://answers.microsoft.com/en](http://answers.microsoft.com/en-us/windows/forum/windows_xp-security/phone-call-scam-received-call-from-a-technician/6ed2b99c-20ff-468b-a69b-aec78b93f287)[us/windows/forum/windows\\_xp](http://answers.microsoft.com/en-us/windows/forum/windows_xp-security/phone-call-scam-received-call-from-a-technician/6ed2b99c-20ff-468b-a69b-aec78b93f287)[security/phone-call-scam-received](http://answers.microsoft.com/en-us/windows/forum/windows_xp-security/phone-call-scam-received-call-from-a-technician/6ed2b99c-20ff-468b-a69b-aec78b93f287)[call-from-a-technician/6ed2b99c-](http://answers.microsoft.com/en-us/windows/forum/windows_xp-security/phone-call-scam-received-call-from-a-technician/6ed2b99c-20ff-468b-a69b-aec78b93f287) [20ff-468b-a69b-aec78b93f287](http://answers.microsoft.com/en-us/windows/forum/windows_xp-security/phone-call-scam-received-call-from-a-technician/6ed2b99c-20ff-468b-a69b-aec78b93f287)>.
- $\frac{1}{\pi}$  =  $\frac{1}{\pi}$  / www.theregister.  $\frac{\text{co.uk}}{2011/06}/\frac{16}{\text{tech}}$  support [scam\\_calls/](http://www.theregister.co.uk/2011/06/16/tech_support_scam_calls/)>.
- <[http://windowssecrets.com/top](http://windowssecrets.com/top-story/watch-out-for-microsoft-tech-support-scams/)[story/watch-out-for-microsoft-tech](http://windowssecrets.com/top-story/watch-out-for-microsoft-tech-support-scams/)[support-scams/](http://windowssecrets.com/top-story/watch-out-for-microsoft-tech-support-scams/)>.
- <[https://www.ftccomplaintassistant.](https://www.ftccomplaintassistant.gov/FTC_Wizard.aspx?lang=en) [gov/FTC\\_Wizard.aspx?lang=en>](https://www.ftccomplaintassistant.gov/FTC_Wizard.aspx?lang=en).
- *Ira Wilsker is a Columnist, The Examiner, Beaumont TX; Program*

*Director of Management Development at the Lamar Institute of Technology, Beaumont TX; and a radio and TV show host. Contact him at [<iwilsker@](mailto:iwilsker@sbcglobal.net) [sbcglobal.net](mailto:iwilsker@sbcglobal.net)>.*

# **Backup and Restore – A Very Useful Windows 7 Feature By Phil Sorrentino**

I'm going to go out on a limb, here and say that we are all aware that our computers' software has to be backed up. Your data, the Operating System and the Applications that you have installed, all should be backed up with some regularity. Data is fairly easily backed up with a simple "copy" or a free backup utility such as SyncToy, but up until Windows 7, the system had to be backed up with an "imaging" application that was typically not for free. But now, with Windows 7, Microsoft has provided a feature (Image and Restore) that allows the system (OS and Applications) to be easily backed up. Windows 7 refers to the backup of the system as an image because it is a bit-for-bit copy (an image) of the system that is loaded and running in memory. The saved system image is what you use to "restore" your computer after a problem is fixed. The problem could have been a bad virus infection, a replaced hard drive, or any hardware problem that may have kept you from booting your system in a normal fashion. (I've had each of these types of problems in the past and none of them are very much fun. Fortunately, I've had my system backed up so after the problem was fixed, I was back up and running right after the most recent Image was Restored.)

The "Image and Restore" capabilities can be found in the Control Panel. If

your Control Panel is in the "Category" view then it is under System Security, just click "Backup your computer." If you prefer the Icon view of the control panel, click on "Backup and Restore." Either way you will get to the Backup and Restore screen. In my opinion, this screen is not the easiest to understand. The middle of the screen has a lot of Backup and Restore information, but none of this applies to the system image. The upper left area has the two controls for the system imaging process. A system image is created by selecting "Create a system image." The other control is used to "Create a system repair disc." (The system repair disc is used to initially boot the system after the problem has been fixed.)

To create a system image, click "Create a system image." After you make this selection, you will see a screen that indicates "Looking for backup devices…" and finally a screen that asks "Where do you want to save the backup?" (Note here a confusion with terms, in that the "system image" is referred to as "the backup.") This screen also gives you a link to "How do I restore my computer from a system image?" which you can click on to review some ideas relating to restoring the system image. The system image should be stored on something that is not part of your normally operating computer. The typical choice is a set of DVDs, or preferably an external hard drive. If you choose DVDs, you will probably need from 5 to 15 blank DVDs. A DVD can hold approximately 4.7 GB, while an image of your OS and applications could be from around 25 or 30 GB for a fairly new installation with few applications, up to 70 or

80 GB for a system with loads of applications that you have been using for a long time.

An external drive is the preferred choice for saving a system image. Today, external drives are fairly inexpensive (under \$100), and are large enough (500 GB and larger) to save multiple system images. Most external drives are easily connected to the computer via a USB connector. In order to take advantage of your external hard drive, and make it a choice for the system image, you have to connect the external drive to the computer, before going to the control panel. So if you intend to put the system image on an external drive, exit from the control panel, connect the external hard drive, go back into the control panel and choose "Create a system image." Now one of the choices for the saved system image should be your external drive. (If you don't immediately see your external drive, try pulling down the triangle in the "On a hard drive" box, where all possible drives will be listed.) The external drive should be listed with an indication of the available space on it. If you have previously saved a system image on this disk, that date will also be indicated. (Also note that if you try to put the system image on the same physical drive the OS is currently on, you will receive a warning indicating "The drive selected is the same physical disk that is being backed up. If this disk fails you will lose your backups.")

After you have selected DVDs or an external drive, you will be asked to "Confirm your backup settings." These settings are the Backup location: (where you are going to store the

<span id="page-7-0"></span>system image), and a selection of "The following drives will be backed up:" (typically the C: drive). The Backup location setting also gives an estimate of the size of the backup. If all looks right, then click the "Start backup" button in the lower right corner of the screen and be prepared for a long process. If you have selected DVDs, be prepared to remove the DVDs as they are finished and mark them as indicated, and to put in blank DVDs when requested. If you have chosen an external drive you can leave the system unattended until it completes.

When the system image has been created (backed up), don't forget to "Create a system repair disc." For this system repair disc you will only need one CD. When you click on "Create a system repair disc," you will be presented with a window that describes the uses of the system repair disc and a button to "Create disc." Put a blank CD into the CD/DVD drive indicated and press "Create disc." It will only take a few moments to create the disc. When it is finished, label it and include the date and the computer you used to create it. Keep the disc and the system image backup (DVDs or external drive) together in a safe place, and hope you never have the kind of tragedy that forces you to use them. But, when that day comes, you will be very happy that you took the time to create these "Restore tools" with this Windows 7 very useful feature.

*Phil Sorrentino <[philsorr \(at\)](mailto:philsorr@yahoo.com)  [yahoo.com](mailto:philsorr@yahoo.com)> is a member of the Sarasota PCUG, Florida This article is from the November 2012 issue of the PC Monitor, the newsletter of the Sarasota PCUG <[http://www.spcug.](http://www.spcug.org) [org](http://www.spcug.org)>.*

# **Take Control of Your Fonts By Nancy DeMarte**

You know you're becoming a real techie when you start to question standard (default) settings on your computer. This fact is true when considering fonts, which means text and other characters of a certain style. Windows operating systems come with dozens of fonts; Microsoft Office adds even more with its installation. For years the default font in Office was Times New Roman in Word and Arial in the other Office programs. When the default fonts changed with Office 2007, many users didn't care for the new look, but accepted it grudgingly. Perhaps they didn't realize they could set another font as their default. They may not have known that they could also download and install other fonts from the Internet. This article explains how to take control of your fonts and use them in creative ways.

# **The Background**

In the early days of computing, text characters had unnatural, jagged edges. Fortunately, the look and variety of fonts have improved dramatically. The TrueType font format was designed by Apple in 1991, and Open Type, jointly developed by Microsoft and Adobe, appeared in 1997. Clear Type greatly improved the clarity of text on flat screens and laptops. Today most text appears smooth and clear, even at very small sizes and in many alphabets, such as Latin, Greek, Japanese, and Arabic.

# **Finding Your Fonts**

Fonts are stored in the Fonts control panel of Windows. (Type "fonts" in the Start menu search box or click the Start button – Control Panel – Fonts.) Thumbnails of the fonts currently available on your computer are grouped alphabetically. The fonts that are installed depend on the languages which are enabled. My font list, for example, shows only English fonts. Doubleclicking a font thumbnail reveals the font in the sentence, "The quick brown fox jumps over the lazy dog," followed by the numbers "1234567890" repeated in different sizes. Fonts are organized by families, which include various sizes and styles like regular, italic, condensed, and narrow.

Windows 7 added forty-eight new fonts to the list, many in lesser known languages. Office includes custom fonts with each new release. If you purchased Office 2007 or 2010, you noticed right away the new default fonts: Cambria for headings and Calibri for the body of a document. According to Microsoft, the most popular five fonts in their products are Gill Sans, Calibri, Arial, Curlz MT, and Times New Roman.

### **Changing the Default Font**

With little effort, you can change the font that is standard in an Office program. On the Home tab in Word 2007 or 2010, click the small arrow in the bottom right corner of the Font group to open the Font dialog box. Select a font name, style, and size, and then click, "Set as Default" — OK.

**Getting a New Font from the Internet**  You can also search the Internet to find new fonts, some offered for a price and some free. These can be downloaded and installed to the Fonts control panel, where they will be available to any program on your computer which uses text. My new fonts can be used not only in MS Office programs, but also in Photoshop Elements and PrintMaster, as well as others where text is needed.

I wanted to send a homemade Valentine greeting card to my daughter using a font that had that theme. Searching with Google offered me many websites that had free custom fonts for download. I knew that any free download has the possibility of containing bugs or malware. So I researched a bit more and decided to focus on three of the many reputable free font sites: <<http://www.1001freefonts.com>>, <<http://www.dafont.com>>, and [<http://](http://www.fontspace.com) [www.fontspace.com>](http://www.fontspace.com). I searched the Valentine category in dafont.com, found a font I liked, clicked the Download button and then the Save button twice, which scanned the setup file for viruses and saved it in my Downloads folder. Then I opened my Downloads folder (Start – Nancy – Downloads), opened the new font setup file, and clicked Install. The process was automatic and quick. I closed all open windows, opened Word, and scrolled down the font list to my new font, called MC Sweetie Hearts. Using it, I designed a simple greeting card which I printed and mailed.

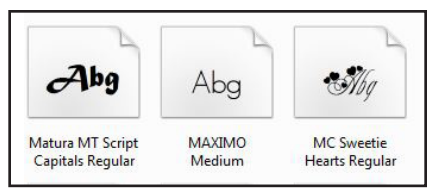

### **CAUTIONS:**

If you create a product with a downloaded custom font and send it digitally, such as an e-mail attachment, the person won't be able to view the font if he doesn't also have it installed. [*Editor's note: Some applications, such as MS Word and Adobe Acrobat permit you to embed fonts in your document so that the recipient will see your original font.*]

<span id="page-9-0"></span>Instead, the text will revert back to the default font of the program that opens the attachment. If you want to delete a font from my computer, locate it in the Font control panel, right click it, and click Delete. A warning: deletions are permanent.

# **Using Fonts Creatively**

Exploring the fonts on your computer is fun and will probably make you want to make better use of them. For instance, open a word-processing program like Word and scroll down the font name list on the Home tab to the three fonts called Wingdings. They are "Dingbats"; that is, fonts where text characters have been replaced by pictures and symbols. You can't use Wingdings to write a contract, but you might find an occasion to include a telephone, pair of scissors or arrow in the body of a letter.

Even if you don't download any new fonts or include Wingdings in your documents, you can still use fonts creatively. Paying attention to how professionals use text in magazines and web pages can give you ideas for creative font use. For example, you can select the first letter of the first word in a paragraph and make it a different font in a larger size for a dramatic effect. While it isn't a good idea to use too many fonts in one document, combining a couple gives interest to the text. You can make your fonts work for you.

*Nancy DeMarte <[ndemarte \(at\)](mailto:ndemarte@Verizon.net) [Verizon.net](mailto:ndemarte@Verizon.net)> is a Regular Columnist (Office Talk) for the Sarasota PCUG, Florida [<http://www.spcug.](http://www.spcug.org) [org>](http://www.spcug.org)newsletter, The Monitor. This article is from the January 2013 issue of The Monitor.*

**Show me a sane man and I will cure him for you -C.G. Jung**

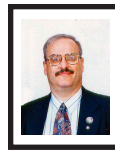

**"BingItOn" and "Scroogled" Microsoft's War on Google Dominance By Ira Wilsker**

In every basic economics or introduction to business class since the original "Adam Smith," the business student has learned that good competition between strong competitors is good for the consumer. As competing businesses battle for consumer acceptance, these businesses tend to offer some combination of better services, quality, or lower prices in order to entice the consumer to acquire the products or services of that business. Now we are seeing an epic, high budget battle between two of the most affluent powerhouses in the web-based service industry engaging in a massive battle for consumer acceptance. The latest salvo in this ambitious drive to both acquire new customers and steal existing customers from the competition is Microsoft's attack on Google's dominance in both the ubiquitous search engine field, and the wildly popular free e-mail service market. Two of Microsoft's primary weapons used in the recent assault on Google's dominance are its "Bing it On" and "Scroogled" campaigns.

There is not much doubt that in terms of popularity, Google has become the primary search engine for the majority of search engine users. While different reporting services report different market shares for the search engine competitors, one fact that is abundantly clear is that Google is the number one most popular search engine with a current market share calculated from a low of 67% (according to comScore) to a high of about 88% according to a compilation by KarmaSnack. Google

has become so dominant in the market place that the phrase "Google it" has almost become a generic term, much the same way that "making Xerox copies" implies making photo copies. By contrast, Microsoft's Bing search engine scores a market share calculated as low as about 4% of the global search engine market share, to as high as 16% of the domestic market share. Anytime a provider of any good or service in a competitive market has that type of market share, it is inevitable that some type of "Jack, the Giant Killer" will try and topple the market leader and "steal" market share from it. While many other search engine services advertise and promote their services, Microsoft, with its deep pockets, is financing a massive campaign to dethrone the champ (Google) with its heavily advertised "Bing It On" campaign, promoting the claimed superiority of Microsoft's Bing search engine with a side-by-side comparison of similar search results on Google.

Microsoft's [<http://www.BingItOn.](http://www.BingItOn.com) [com](http://www.BingItOn.com)> website asks the user to enter a search term, and then displays an anonymous side-by-side display from both Bing and Google. The user is then asked to select which one provided the preferred search results by checking a box, or selecting the box indicating that the two results are a draw. After five searches, with each randomly displayed on a side of the window, BingItOn displays the selection results. I tried five different search terms (all in lower case), including "examiner beaumont," "lamar institute of technology," "sonic restaurants," "trend micro," and "parkdale mall beaumont," with BingItOn reporting that in all five searches, I selected the Google results.

While I selected five out of five searches that appeared to me that Google produced better appearing results, Microsoft reports that in an independent test of a thousand users, comprising a representative sample of Internet search engine users, Bing was selected over Google by nearly a two-to-one margin. According to Microsoft, "When the results were tallied, the outcome was clear—people chose Bing web search results over Google nearly 2:1 in the blind comparison tests. Specifically, of the nearly 1000 participants: 57.4% chose Bing more often, 30.2% chose Google more often; 12.4 % resulted in a draw." While Google is clearly the most widely used search engine, and Bing is attempting to make inroads on Google's dominance, I still choose to use Yahoo as my primary search engine; to each his own. While the search results as displayed on Bing are attractive and easy to read, Microsoft has quite a way to go to convince millions of users to switch to Bing from Google.

While search engine wars are appearing nightly on our TV screens, another battle is taking place between the titans, Microsoft and Google. Microsoft is in the process of phasing out its nearly 20-year-old free Hotmail e-mail service, replacing it with a more modern and sophisticated e-mail service under the moniker of its popular e-mail software, Outlook <[http://www.Outlook.com>](http://www.Outlook.com). While the Hotmail service currently has an estimated 286 million unique global users, all of whom are being encouraged to migrate to Microsoft's new Outlook e-mail service, Google's popular Gmail <[http://www.gmail.com>](http://www.gmail.com) service claims 425 million users, according to current statistics posted on "E-mail Marketing Reports." Not to be outdone, Microsoft

has launched an expansive advertising campaign to attract Gmail users over to its side. In its "Scroogled" campaign <<http://www.scroogled.com>>, Microsoft claims that Google electronically scans all e-mails on Gmail for key words, and displays targeted advertising based on the content of the e-mail. This is stated by Microsoft on the Scroogled website as, "Think Google respects your privacy? Think again. Google goes through every Gmail that's sent or received, looking for keywords so they can target Gmail users with paid ads. And there's no way to opt out of this invasion of your privacy. [Outlook.com](http://www.Outlook.com) is different—we don't go through your e-mail to sell ads."

In a challenge to the privacy of non-Gmail account holders who send e-mail to a Gmail account, Microsoft says, "Outlook.com prioritizes your privacy. You won't see ads based on keywords from your personal e-mail. Your e-mail is nobody else's business. But Google makes it their business. Even if you're not a Gmail user, Google still goes through your personal e-mail sent to Gmail and uses the content to sell ads." (Source: [<http://www.Scroogled.com>](http://www.Scroogled.com).) In order to make the point to Google, Microsoft has created an online petition for Gmail users to protest to Google the alleged privacy infringement of Google "reading" Gmail e-mails in order to display targeted advertising. This online petition is clearly sponsored by [<http://](http://www.Outlook.com) [www.Outlook.com](http://www.Outlook.com)>, and cites as a primary concern, "Every word of every e-mail. Even the most private ones, like messages about relationships, health care, finances, and more. Do you feel violated yet?" The body of the petition says, "Dear Eric Schmidt (Executive Chairman of Google); Going through

every word of our personal e-mails to target and sell ads is inexcusable. While we understand that generating advertising revenue is important, that does not make it OK to violate our privacy. And to make it worse, there's not even a way to opt out. What we write in our e-mails is our business. It's time to end this intrusive practice. Please stop reading the contents of our Gmail to sell ads." As I type this, 103,038 claimed Gmail users have signed this petition, exceeding the petitioner's (Outlook's) goal of 100,000 signatures. In order to be fair to Google, it costs an enormous amount of money to process the billions of incoming and outgoing e-mails sent and received by a nearly half-billion Gmail users hosted on Google servers. Google needs to recover that cost and make a profit on the service, as Gmail (and the other e-mail services) is not run as a charity.

For the record, I have free e-mail accounts with Gmail, Outlook, and Yahoo, which I typically use for different purposes, and each has some advantages over the others. Any one of these three free e-mail services would provide an excellent platform and service. One warning about any of the free e-mail services, these three as well as the countless others available; some commercial websites will not allow users to register with e-mail addresses of free e-mail services as they are not necessarily indicative of the identity or affiliation of the user. As far as the privacy of e-mail with any of these services, it is important that users read and understand the published privacy statements of the respective services, and if they are not acceptable, switch providers. Most of the free e-mail <span id="page-12-0"></span>services can import address books and e-mail from the other services, easing the transition from one to another; most will also send out a free, personalized e-mail to addresses in the address book informing others of the new e-mail address, eliminating the need of the user to notify everyone manually.

As far as the current battle being fought for market share between Microsoft and Google, good luck to both! I like the benefits brought to the consumer when two major competitors battle for our business.

# **WEBSITES:**

- <<http://www.bingiton.com>>.
- <[http://www.bing.com>](http://www.bing.com).
- <[http://www.google.com>](http://www.google.com).
- <[http://www.scroogled.com>](http://www.scroogled.com).

<<http://youtu.be/63u-RG-31B0>>.

- <[http://www.karmasnack.com/about/](http://www.karmasnack.com/about/search-engine-market-share/) [search-engine-market-share/>](http://www.karmasnack.com/about/search-engine-market-share/).
- <[http://www.email-marketing-reports.](http://www.email-marketing-reports.com/metrics/email-statistics.htm) [com/metrics/email-statistics.htm](http://www.email-marketing-reports.com/metrics/email-statistics.htm)>.
- <[http://www.bing.com/community/](http://www.bing.com/community/site_blogs/b/thedetails/archive/2012/08/06/bingchallenge.aspx)  $s$  ite  $blog s/b/the details/$ [archive/2012/08/06/bingchallenge.](http://www.bing.com/community/site_blogs/b/thedetails/archive/2012/08/06/bingchallenge.aspx) [aspx](http://www.bing.com/community/site_blogs/b/thedetails/archive/2012/08/06/bingchallenge.aspx)>.
- <[http://searchenginewatch.com/](http://searchenginewatch.com/article/2203640/Bing-It-On-Bing-Goes-Toe-to-Toe-Against-Google) [article/2203640/Bing-It-On-Bing-](http://searchenginewatch.com/article/2203640/Bing-It-On-Bing-Goes-Toe-to-Toe-Against-Google)[Goes-Toe-to-Toe-Against-Google>](http://searchenginewatch.com/article/2203640/Bing-It-On-Bing-Goes-Toe-to-Toe-Against-Google).
- $\le$ http://www.thepetitionsite. [com/997/086/864/tell-google-to](http://www.thepetitionsite.com/997/086/864/tell-google-to-stop-going-through-your-email-to-sell-ads)[stop-going-through-your-email-to](http://www.thepetitionsite.com/997/086/864/tell-google-to-stop-going-through-your-email-to-sell-ads)[sell-ads](http://www.thepetitionsite.com/997/086/864/tell-google-to-stop-going-through-your-email-to-sell-ads)>.

*Ira Wilsker is a Columnist, The Examiner, Beaumont TX; Program Director of Management Development at the Lamar Institute of Technology, Beaumont TX; and a radio and TV show host. Contact him at [<iwilsker@](mailto:iwilsker@sbcglobal.net) [sbcglobal.net](mailto:iwilsker@sbcglobal.net)>.*

# **Camtasia Studio 8 for Windows By Iris Yoffa**

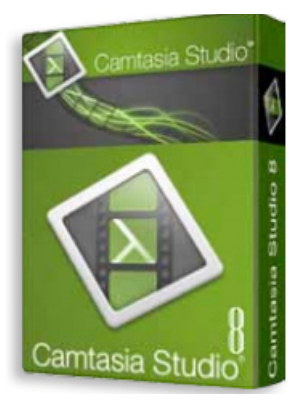

Have you enjoyed watching high quality instructional videos on YouTube? Very likely they were created with Camtasia Studio by TechSmith. If you are inspired to create and share digital tutorials, you should be very interested in this application.

What do you need to effectively use this program to create your masterpiece? The processor seems to be the critical component. For Windows users the minimum spec is a dual-core processor, and a quad-core processor or better is recommended. You need a microphone; USB is recommended for best audio quality. I purchased an inexpensive (\$30) USB headset. I tend to move my head while talking; this way the mike just tags along.

This latest version of the program boasts quite a few improvements and added features. Of primary importance, the playback is smoother and the video file size has been reduced! You now have the ability to add multiple tracks to the timeline. The library is installed with a generous amount of content to use in your video—audio tracks, themes, images, and animations.

Adding animations such as callouts and scrolling text is simply a matter of a drag from your assets and a drop onto a timeline track. Add a shadow to an element to create a sense of depth, colorize or add a border for emphasis.

Create interactivity by inserting hot spots to link to parts of your video, facilitating a jump from here-to-there, or insert URLs to connect to a web page.

You can also add cursor animations for directing the viewer's eye, and transitions between clips.

During the installation process you will have the option to install the PowerPoint add-in. To make use of this you will need to have PowerPoint installed on your computer. Make your video ADA compliant with captions using the speech-to-text option in Camtasia. You can also paste a script into your project and use the sync captions tool to split captions into ADA compliant segments, or add them manually.

<span id="page-13-0"></span>If you add markers, your project can then be produced in a format that contains a table of contents and is searchready. When your video is played, the player will provide options for enabling captions and a table of contents with a search bar. But wait, there's more! There are tools for creating a picture-in-picture effect and also interactive quizzes. You can also configure the quiz results to be sent in an e-mail or deposited into a database.

Once completed, publish your video through the Produce and Share button. Your purchase of Camtasia Studio includes a free account with Screencast. com and publishing directly to this website is one production option. Other

options include Share to YouTube, MP4 only, MP4 with video player, as well as an option for creating a custom preset with your own production settings. The presets are stored in an XML file and can be easily copied and shared. If you are a prolific movie producer, there is a batch processing option for rendering your files.

From my quick review of the program you can see that Camtasia Studio 8 by TechSmith is easily the premier application for creating screen capture video documents!

About: Camtasia Studio 8 for Windows

- Publisher: TechSmith [<http://www.](http://www.TechSmith.com) [TechSmith.com>](http://www.TechSmith.com)
- Price: Retail: \$299, Upgrade pricing available; \$256.99 @ [Amazon](http://www.Amazon.com)
- 30-day free trial: <[http://www.](http://www.techsmith.com/download/camtasia/default.asp) [techsmith.com/download/camtasia/](http://www.techsmith.com/download/camtasia/default.asp) [default.asp>](http://www.techsmith.com/download/camtasia/default.asp)
- Requires: Windows/Mac: [<http://](http://www.techsmith.com/camtasia-system-requirements.html) [www.techsmith.com/camtasia](http://www.techsmith.com/camtasia-system-requirements.html)[system-requirements.html](http://www.techsmith.com/camtasia-system-requirements.html)>

*Iris Yoffa <[Irisonthego \(at\) gmail.](mailto:Irisonthego@gmail.com) [com>](mailto:Irisonthego@gmail.com) is a member of the Tucson Computer Society, AZ <[http://www.](http://www.aztcs.org) [aztcs.org](http://www.aztcs.org)>. This article is from the January 2013 issue of eJournal.*

**This and That—Word 2010 & Google Chrome By Lynn Page**

# **Horizontal Lines**

AutoCorrect creates a number of different lines according to three characters typed. Type three consecutive hyphens and press enter to create a line. Use underscores to create a bold line or equal signs to create a double line.

# **Smiley Face**

On the Insert tab in the Symbols group select the smiley face icon from the Symbol drop down.  $\odot$  The inserted symbol will have the formatting of the text being used.

# **Add Captions**

To add a caption to an object, select the object and on the References tab in the Captions group click Insert Caption. In the dialog box in the Label drop down select the type of object the caption is being added to. In the position drop down specify where to add the caption. You can change the numbering options and exclude the label from the caption. If you don't like the options, once added the caption can be changed as any other text.

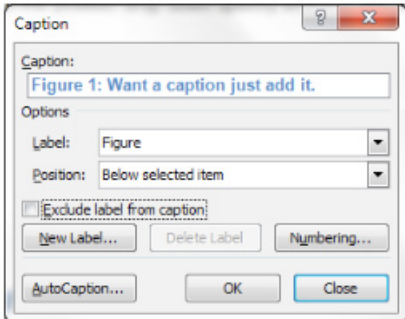

# **Page Thumbnails**

To navigate through a document using thumbnails of pages open the Navigation pane by selecting to show it in the Show group on the View tab. Then on the Navigation pane select the Browse the pages in your document icon.

# **Incognito with Google Chrome**

When you don't want your browsing history to remain on a computer after you leave, use Chrome's Incognito window. It prevents the PC from retaining most traces of your browsing.

To open a new incognito window in Chrome press Ctrl+Shift+N.

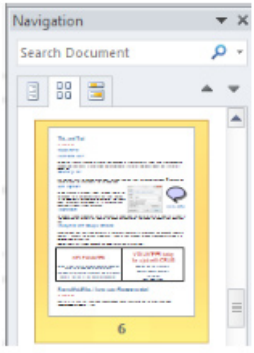

Another useful tip is to clear Chrome's browsing history with Ctrl+Shift+Del.

*Lynn Page <[lpage46 \(at\) tampabay.](mailto:lpage46@tampabay.rr.com) [rr.com>](mailto:lpage46@tampabay.rr.com) is Newsletter Editor & Webmaster of the Crystal River Users Group, FL* 

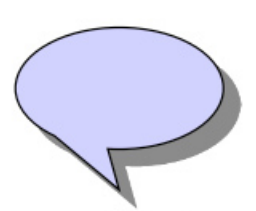

*<[http://www.](http://www.crug.com) [c r u g . c om>](http://www.crug.com) . This article is from the D e c e m b e r 2012 issue of the CRUG newsletter.*

Figure 1: Want a caption just add it.

**Pictures: Recent SEMCO Meetings:** <[http://www.tinyurl.](http://www.tinyurl.com/SEMCO-Meetings) [com/SEMCO-Meetings>](http://www.tinyurl.com/SEMCO-Meetings) **Video: Recent SEMCO Meeting:** [<http://www.tinyurl.com/SEMCO-](http://www.tinyurl.com/SEMCO-Video)[Video](http://www.tinyurl.com/SEMCO-Video)> **Podcasts: Podcasts of SEMCO meetings can be found at:**

[<http://www.semco.org/podcasts.](http://www.semco.org/podcasts.htm) [htm](http://www.semco.org/podcasts.htm)>.

# **Marble By Cal Esneault**

<span id="page-15-0"></span>Marble <[http://marble.kde.org/index.](http://marble.kde.org/index.php) [php](http://marble.kde.org/index.php)> is free educational software from KDE that gives a virtual atlas to help students, educators, or anyone interested in geography. The most feature-rich version is provided for computers running a KDE 4.x desktop, but satisfactory versions are available for other Linux systems (QT version), Windows, or Mac OS X all at  $\langle \frac{http://r}{http://r} \rangle$ [marble.kde.org/install.php](http://marble.kde.org/install.php)> and some of the features are shown at <[http://marble.](http://marble.kde.org/features.php) [kde.org/features.php](http://marble.kde.org/features.php)>. I downloaded it on my Ubuntu 12.04 system directly from the Ubuntu Software Center.

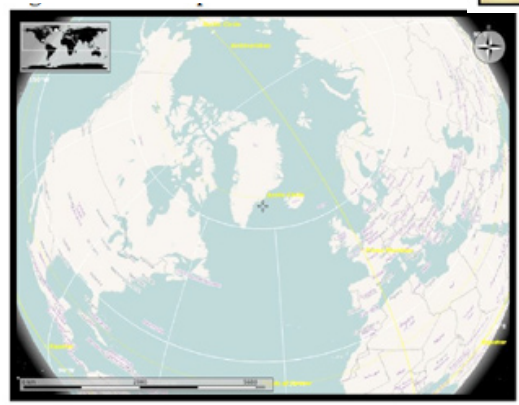

to different locations and to zoom magnification as required.

There are several different types of map views for any selected region: atlas style, OpenStreetMap view, plain map, view at night showing artificial lighting intensity, satellite views, historical map views, temperature contours (July/ December averages), and precipitation

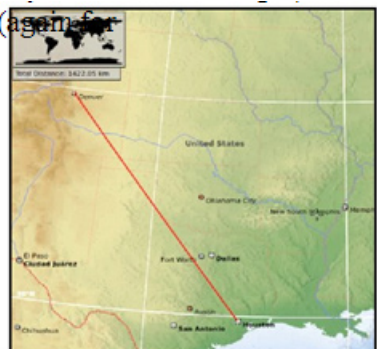

contours (again for July and December). There is also a feature to determine distance between locations. Above I measured the distance between Houston and Denver (1,422 miles).

On most views you can modify the type of detail shown (for example, places of interest, political boundaries, bodies of water). Below are examples of other views. On the left is a street

The basic m a p v i e w (above) allows you to show the earth as a globe or with Mercator or flat view projections. Simple mouse movements let you quickly c h a n g e

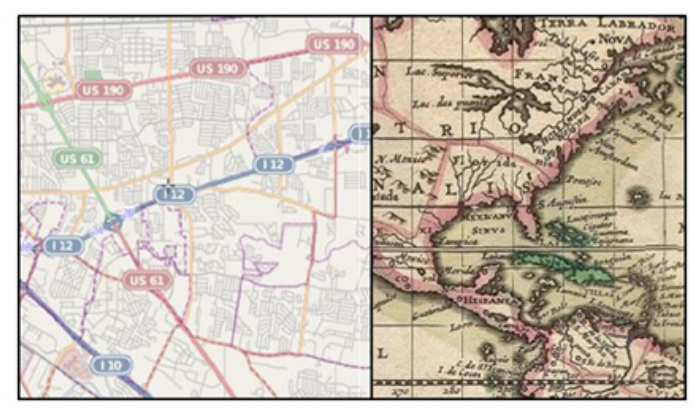

map of Baton Rouge, and on the right is an historical map of North America circa 1689.

There was also a map view of our moon. Besides being able to "see" the dark side, you can also see where Apollo landings have been made. In the full KDE version, views of Mars and Venus are also available.

<span id="page-16-0"></span>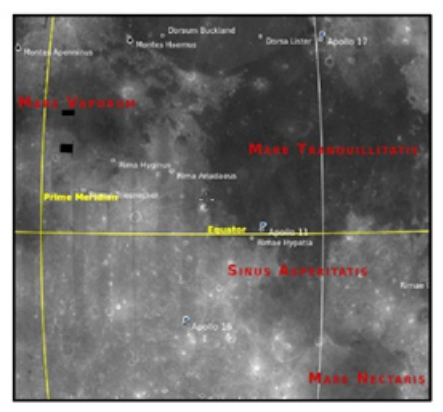

Marble may not rival Google Earth currently, but it is an important effort by the open-source community to provide simple and effective solutions which are not encumbered by DRM or other legal roadblocks. The interface is very easy to learn and is ideally suited for younger users. There is an export function that lets you copy the selected images for use with other software or for use in class assignments. Bottom line, it's fun to use and is a modern substitute for the traditional bulky atlas on the bookshelf.

Go to <[http://marble.kde.org>](http://marble.kde.org) to get a free download and learn more about the Marble project. Other open-source software of interest in this area would be Stellarium (celestial maps) and OpenStreetMap (worldwide geographic data and mapping).

*Cal Esneault <[ccnewsletter \(at\)cox.](mailto:ccnewsletter@cox.net) [net>](mailto:ccnewsletter@cox.net) is Vice President and leader of* 

*many Open Source Workshops & SIGS <<http://cccclinuxsig.pbwiki.com>> of the Cajun Clickers Computer Club, LA <<http://www.clickers.org>>. This article is from the December 2012 issue of the Cajun Clickers Computer Club newsletter.*

# **Windows 8—The Basics By Howard Lewis**

With Microsoft's release of Windows 8, there are a number of significant changes in the interface. Many people say that this is the biggest difference in the Windows interface since the release of Windows 95 in 1995 (which is forever in the world of technology). Part of the rationale for the change in the interface is to make a consistent interface between PCs, laptops, tablets, smartphones, etc. With this article, I will introduce some of the major concepts in the Windows 8 interface and will delve into some of the basic usage issues.

Knowing that many of the current applications are desktop specific, Microsoft has two different types of interfaces built into Windows 8. The primary interface is the Start screen which is shown when Windows 8 is first started (Figure 1).

The Start screen contains Tiles which will launch Windows 8 specific apps. One of the unique things about these tiles is that they can be "live." In other words, if you have a weather app running in Windows 8, the current temperature for a specific location will be displayed live. The same will be true of stock, sports scores, news, etc. The interface is designed for a touch interface, but can easily be navigated with a keyboard and mouse. The second

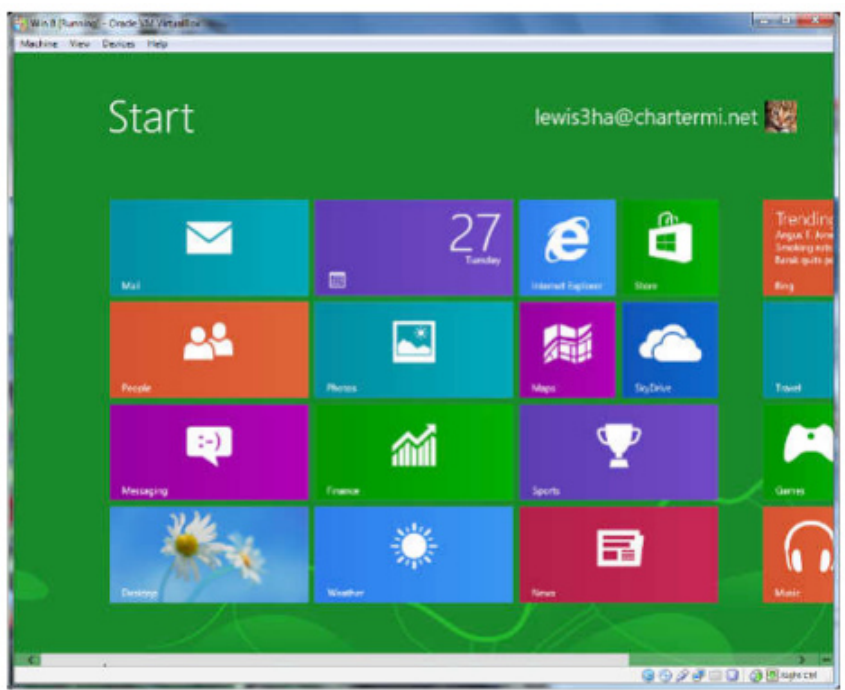

**Figure 1 - Windows 8 Start Screen** 

interface is the Desktop screen (Figure 2). The Desktop screen looks (and is) very

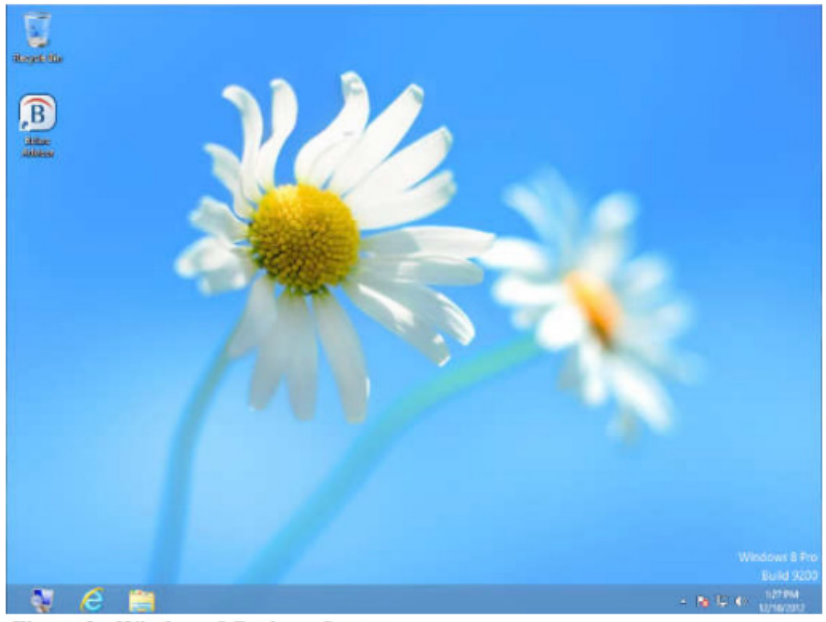

**Figure 2 - Windows 8 Desktop Screen** 

much like the very familiar Windows 7 interface. The one major difference is that the Start menu is missing (replaced by the Start screen).

Almost all applications that have run under Windows versions since Windows XP will run in this mode. Most current Windows users will feel very much like they are working in Windows XP, Vista, or Windows 7. At this point, I probably spend 80% of my time in the Desktop. The default Start screen tiles include a tile (lower left Tile in Figure 1) to directly access Desktop mode for easy access. Any Windows applications not designed for Windows 8 will automatically run in Desktop mode. The major changes (and focus of this article) is the Start screen.

Those who are familiar with smartphones and using a touch device will probably have no problem navigating the Start screen interface. The problem is for those of us who are desktop- or laptop-centric. If you are using a mouse, the key focal points should be the corners of the screen.

Both the upper-right and lowerright corners bring up what is called the Charms bar (Figure 3) and it will be located on the right side of the screen. This bar includes Search, Share, Start, Devices, and Settings. All of these things versions of Windows. The Charms bar is available from both the Start screen and the Desktop.

The upper-left corner brings up the App Switcher bar (Figure 4). This bar will be located on the left side of the screen. The App Switcher displays all apps that are currently running in either the Start screen or the Desktop and makes it easy to switch between various apps. The lower-left corner will allow you to switch between the Desktop and Start

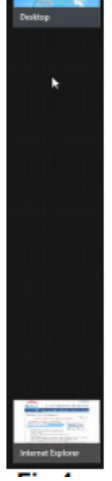

screens. The App Switcher **App Switcher** is only available from the Start screen. **Fig.4**

When you are on the Start screen or in a Windows 8 app, there are two other bars of interest, one at the top of the screen and one at the bottom. One or both of these bars will appear when you right-click in an app or on a tile. Both of these bars are app/Tile specific, but in certain apps the top bar is called the Places bar (Figure 5) and the bottom one is referred to as the App Menu (Figure 6).

The Places bar allows you to specify information specific to an app,

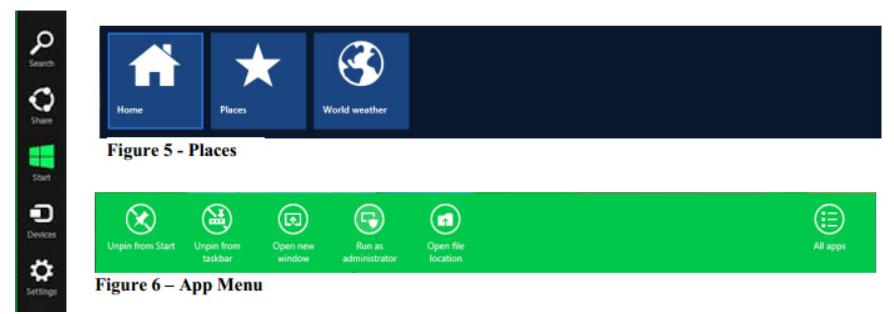

**Fig. 3 Charms Bar**

were incorporated into the Start menu on previous whereas the App Menu allows you to specify certain properties for a tile or

<span id="page-19-0"></span>app. All of these bars are dynamic and change depending on the focal point of Windows 8

A couple of other important points that have perplexed various users. Windows 8 was originally designed for the computer to not normally Shutdown and therefore would not be turned off. Most modern devices (tables, smartphones, etc.) run using very low power processors, so they can run for 10+ hours without being connected to power, plus they also go to sleep very easily to conserve battery. Many people from the desktop/laptop world are used to turning their computers off periodically and will want to continue to do Shutdowns. To accomplish this, simply go to the Charms bar, Settings, Power. From here you can shut down or restart the computer.

Another frequent question is how to close a Windows 8 app (Desktop apps close in the normal manner by clicking the "x" in the upper-right corner of the window). Most Windows 8 apps are designed to run in the background at all times, much like an iPad, etc. Since Windows 8 apps don't have an "x" in the upper-right corner to close the app, you close the app by taking the cursor to the top edge of the screen where the cursor will change to a hand. Now click and drag to the bottom of the screen. This will close the app.

In future articles, I will cover various shortcuts and tips for making Windows 8 even easier.

*Howard Lewis <[lewis3ha \(at\)](mailto:lewis3ha@chartermi.net)  [chartermi.net>](mailto:lewis3ha@chartermi.net) is Program Coordinator for the Midland Computer Club, MI <<http://mcc.apcug.org/>>. This article is from the January 2013 issue of the Bits and Bytes Newsletter .*

# **Outlook.com By Lynn Page**

Microsoft has upgraded Hotmail and Windows Live to a new [Outlook.com](http://www.Outlook.com) cloud e-mail service. My accounts were just 'upgraded' this week. It is always hard to make changes so I will let you know what I have seen.

The introductory e-mail has links to get started with Outlook where you can read information about the service, get a new e-mail address, connect your account with your social media accounts and provide feedback. I have more than enough e-mail addresses to keep track of and don't want to connect my e-mail with my Facebook accounts so didn't even look at those options.

# **Interface**

The Outlook interface has been streamlined from the Hotmail interface. It looks cleaner and takes less screen space. That can be important if you are checking e-mail from a small portable device.

One notable feature is that the menu bar only shows message items when an e-mail or e-mails have been selected. Without that the only item is the New Message icon.

Further streamlining is seen in the filtering options. In Outlook to filter messages, click View All and select a filter category.

Another nice feature is the set of icons that are displayed when you mouse over a message. Click the icon to reply to, trash or flag the message.

Outlook Folders and Quick Views are the same as in Hotmail. You can define rules to automatically handle messages as they come in like flagging

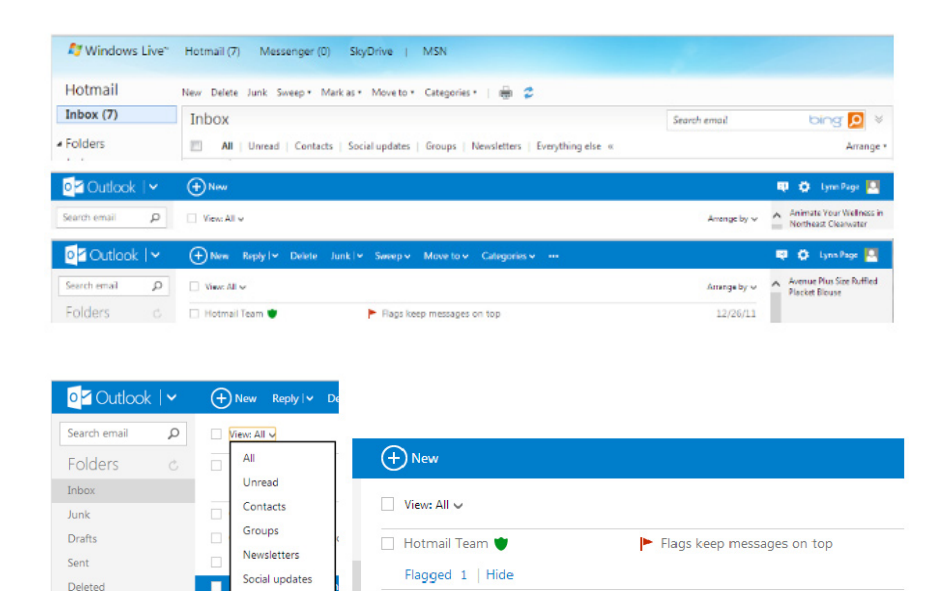

Outlook Team

messages, moving them to folders and setting alerts for your mobile phone. Quick Views automatically sorts and shows items by category.

Everything else

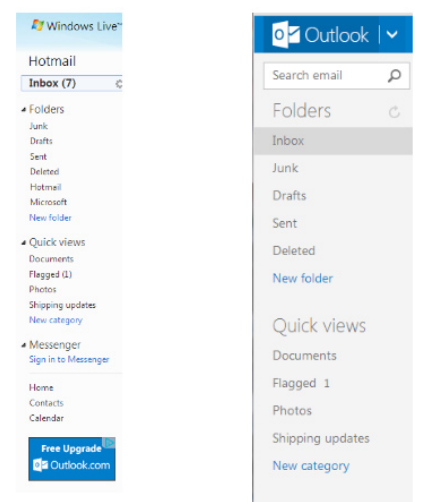

# **Cleaning up**

New folde

I try to keep my Inbox, Sent and Deleted folders clean. This means that I either delete e-mail from my Inbox or save to an offline folder on a regular basis. I also delete Sent e-mails and empty the Deleted folder ever few days. If you don't want to take care of this yourself use Sweep or schedule a cleanup. Sweep works based on the e-mail sender. Schedule a cleanup lets you select to keep only the latest e-mail from a sender and delete the rest, delete all messages after 10 days or move them to a selected folder. Sweep can also delete e-mails in bulk from multiple senders, cleaning out hundreds of e-mails in seconds. It will also move all e-mail from a sender to a specified folder.

■ | Get to know what's new in Outlook

If you tend to subscribe to every newsletter that comes along only to find out you don't read them Unsubscribe is a great feature.

 Set simple rules in Sweep to automatically file e-mails from specific senders to a folder of your choice. The e-mail won't even go to the inbox. Sweep lets you file e-mails straight to a folder automatically based on the sender's e-mail address.

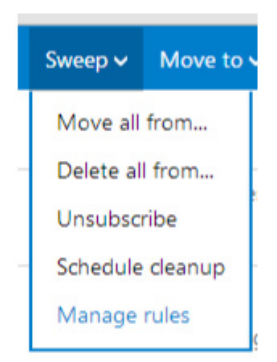

# **Office Online and SkyDrive**

Outlook is designed to work seamlessly with Microsoft's free Office Web Apps. So you can open, edit, and share Office files right from the inbox. This is great if you or the recipient is using a computer without Office installed. Integration with SkyDrive makes sharing and saving your files simple in 7 GB of free storage space. To share files place them in SkyDrive and e-mail a link. Recipients can see photos and documents, even if they don't have Office on their computer.

<span id="page-21-0"></span>*Lynn Page <[page46 \(at\) tampabay.](mailto:page46@tampabay.rr.com) [rr.com>](mailto:page46@tampabay.rr.com) is the Newsletter Editor and Webmaster for the Crystal River Users Group, FL. <[http://www.crug.com>](http://www.crug.com). This article is from the December 2012 issue of the CRUG newsletter***.**

# **Interesting Internet Finds By Steve Costello**

In the course of going through the more than 200 news feeds in my Google Reader, I often run across things that I think might be of interest to other user group members.

The following are some items I found interesting during the months of November and December 2012.

(Long URLs shortened with the Google URL shortener  $\langle \frac{\text{http://goo.gl/}}{\text{http://goo.gl/}} \rangle$ .

Shockwave keeps crashing. What can I do to fix it?  $\frac{\text{http://goo.gl/}}{\text{http://goo.gl/}}$  $\frac{\text{http://goo.gl/}}{\text{http://goo.gl/}}$  $\frac{\text{http://goo.gl/}}{\text{http://goo.gl/}}$ [8ZVzs>](http://goo.gl/8ZVzs).

I'm drowning in spam. What can I  $do? \leq http://geo.gl/a133b>$ .

How to back up your Samsung Android phone to PC  $\frac{\text{http://goo.}}{\text{http://goo.}}}$  $\frac{\text{http://goo.}}{\text{http://goo.}}}$  $\frac{\text{http://goo.}}{\text{http://goo.}}}$ [gl/aYaVX](http://goo.gl/aYaVX)>.

The Assumptions You Make About Your Slow PC (and Why They're Probably Wrong) <[http://goo.gl/](http://goo.gl/Th9aw) Th $9aW$ .

HTG Explains: What's the Difference Between CC and BCC When Sending an E-mail?  $\frac{\text{http://goo.gl/2nFTx}}{\text{http://goo.gl/2nFTx}}$  $\frac{\text{http://goo.gl/2nFTx}}{\text{http://goo.gl/2nFTx}}$  $\frac{\text{http://goo.gl/2nFTx}}{\text{http://goo.gl/2nFTx}}$ .

15 WordPress User Errors That Make You Look Silly [Infographic]  $\frac{\text{http://goo.gl/mFI8i'}}{$  $\frac{\text{http://goo.gl/mFI8i'}}{$  $\frac{\text{http://goo.gl/mFI8i'}}{$ .

3 changes you should make in the Options dialog box of PowerPoint  $\langle \frac{http://goo.gl/Z5Wb3>}{http://goo.gl/Z5Wb3>}.$  $\langle \frac{http://goo.gl/Z5Wb3>}{http://goo.gl/Z5Wb3>}.$  $\langle \frac{http://goo.gl/Z5Wb3>}{http://goo.gl/Z5Wb3>}.$ 

HTG Explains: What You Can (and Can't) Do on the Desktop in Windows RT <<http://goo.gl/Dbf3o>>

Rid Your PC Of Outdated Bookmarks, Duplicate Files, Broken Shortcuts & Empty Folders [Windows] <<http://goo.gl/BNNUG>>.

How To Connect a USB Keyboard To Your Android Phone [<http://goo.](http://goo.gl/yltyS) [gl/yltyS>](http://goo.gl/yltyS).

OTT Explains – Is It Better to Log Into Websites using Facebook, Google or Twitter Accounts? [<http://goo.gl/](http://goo.gl/SfB1T) [SfB1T>](http://goo.gl/SfB1T).

How can I read an epub formatted book on a Kindle? <[http://goo.gl/](http://goo.gl/uGUef) [uGUef](http://goo.gl/uGUef)>.

eBooks, Remote Control & Other Creative Uses For Dropbox That You Haven't Thought Of [<http://goo.gl/](http://goo.gl/BqKq5)  $BqKq5$ 

Why can't I send mail from my hotel room? <[http://goo.gl/1jLZs>](http://goo.gl/1jLZs).

<span id="page-22-0"></span>*Steve Costello <[http://about.me/](http://about.me/sefcug) [sefcug](http://about.me/sefcug)> is President and Editor [<editor](mailto:editor@brcs.org)* 

*[\(at\) brcs.org](mailto:editor@brcs.org)> of the Boca Raton Computer Society, Inc., FL <[http://](http://www.brcs.org) [www.brcs.org](http://www.brcs.org)>. This article is from the January 2013 issue of Boca Bits.*

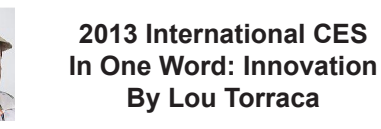

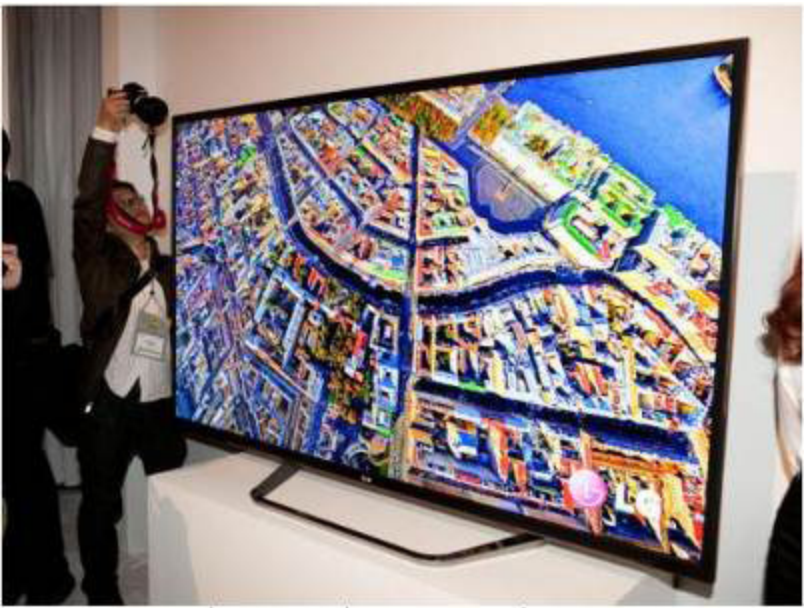

This is not a large poster. It's a TV!

Yup… CES is back again! From the Consumer Electronics Association Press Release:

"…the 2013 International CES is the largest in the show's 45+ year history, with 1.92 million net square feet of exhibit space. The previous record was 1.86 million net square feet of space at the 2012 International CES. More than 3,250 exhibitors unveiled some 20,000 new products at the 2013 CES, drawing more than 150,000 attendees, including more than 35,000 from more than 170 countries outside the United States…

"Innovation abounded at the 2013 CES and executives from every major

industry that touches technology were here this week," said Gary Shapiro, president and CEO of the Consumer Electronics Association. "From amazing new products, to CEA's new book Ninja Innovation, to our new publication – It Is Innovation (i3), innovation prevailed across 37 football fields of technology at the 2013 International CES. Our event is the biggest mobile show to kick-off the year and showcase our new mobile future."

Major product launches occurred across all 15 product categories at the 2013 CES. In wireless/smartphones, highlights include the launch of Sony's

Xperia Z, the Huawei Ascend Mate and ZTE Grand S. In video displays, LG featured its touchscreen Ultra HD, Sony launched the first Ultra HD OLED display, Samsung featured its bendable OLED and Hisense launched its transparent 3DTV. Digital Health and fitness launches included new products from Fitbit, Withings and BodyMedia. Audi and Lexus featured driverless vehicle technologies. For gamers, the 2013 CES saw the launch of Nvidia's Project Shield, the Oculus Rift, the Sifteo and Razer Edge. Other noteworthy products launched at the 2013 CES included: the Valve SteamBox, Tobii eye recognition technology, the Kickstarter-funded Pebble smart watch, Qualcomm's Vuforia augmented reality, multi-device connectivity from Ultraviolet, NFC technology from LG and Sony, tabletop applications from Lenovo, MakerBot's Replicator 2x and Samsung's Smart TVs with voice recognition.

It was really something to see and see, I did… as the numbers indicate there were lots and lots of things, but fortunately, the show's press events… unveiled on Sunday, all day press conferences Monday, Pepcom's Digital experience Monday evening and Showstoppers on Tuesday evening made it a bit easier to see and feel some of the more exciting new stuff. So, with that introduction, here are just a few things I saw and thought you'd like to hear about. I'll continue the list in my next few columns so stay tuned {:-)

Chevrolet's next-generation MyLink will debut on the 2014 Chevrolet Impala this spring, followed by other 2014 Chevrolet models such as the all-new Silverado full-size pickup. The newest generation of the MyLink infotainment

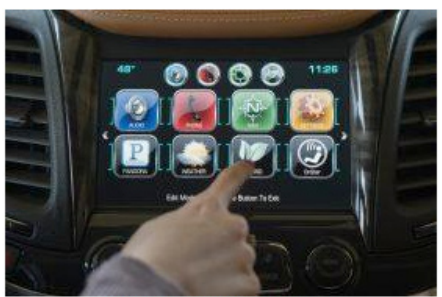

Chevrolet's MyLink

system runs smoothly and employs icons that look, and can be rearranged, like those on a smartphone. In addition to icons covering everything from navigation to phone to music apps such as Pandora, Chevrolet's next-gen MyLink is designed to accommodate new features and enhancements and be highly customizable. It also represents Chevrolet's first use of natural language voice recognition that allows customers to safely place calls, enter destinations, browse media, play music and control other functions simply by telling the vehicle what to do.

Another first for Chevrolet is that MyLink can store up to 60 favorites, including radio stations (AM/FM/XM), contacts, destinations, music and other media. This feature is convenient for those who travel to the same destination regularly and want to save locations such as hotels and restaurants.

Finger mouse Genius: The product shrinks and combines a computer

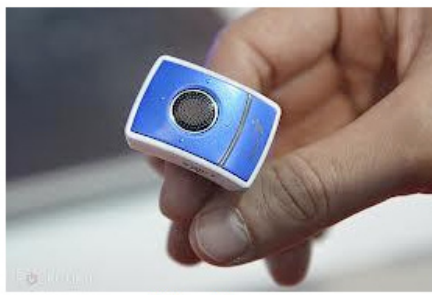

**Ring Mouse** 

mouse, presenter and laser pointer into one small ring. It has been around for a couple of years, but this year, developers created rings with single functions. The newest version is a mouse only, which allows users to search the web by moving their fingers. The Ring Mouse sells for about \$70.

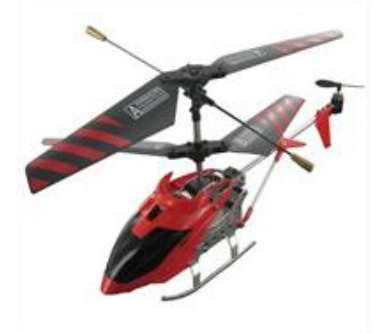

BeeWi Helicopter

Bee Wi has an impressive list of wireless products ranging from Headphones, Transmitters, Receivers, Car Kits, Smart Devices (Toys ...really for big kids… my favorite is the helicopters, but their licensed cars and camera buggy run a close second) plus multi mediakeyboards, adaptors, Wiincluding activation and annual fees.

Sculpteo 3D Printing

Sculpteo: This one really amazes me… ok, I know that's not hard to do… but really… 3D printing? It's a prototyping process that makes it possible to create an actual object from a 3D file. The object is formed by applying successive layers of solid material. Google provides a free, easy to use application called Google Sketchup. This tool allows you to design everything you want in 3D, through an intuitive interface, and offers free 3D models for download. BTW, they can

TrakDot: If you have ever lost your luggage or even if you haven't and you fly a lot…this one's for you. Millions of bags either get left behind, sent to the wrong city or simply disappear completely every year. GlobaTrac has created Trakdot Luggage to give the constant flyer a little more of a sense of security. The palm-sized plastic device slips discreetly into your duffle bag or suitcase and updates the owner on its location via an app, SMS, e-mail or the Trakdot website. Rather than rely on GPS, the Trakdot Luggage relies on a quad-band GSM chip and triangulation, which lasts up to two weeks on a fresh pair of AAs. Visit [<http://](http://www.globatrac.com/) [www.globatrac.com/](http://www.globatrac.com/)> for pricing info

Fi, and Mouses. Visit [<http://www.bee](http://www.bee-wi.com/)[wi.com/](http://www.bee-wi.com/)> to see their many impressive products.

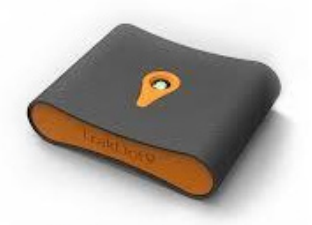

TrakDot Luggage

25

<span id="page-25-0"></span>make more than smart phone covers… go to <[http://www.sculpteo.com/>](http://www.sculpteo.com/) and see all the possibilities.

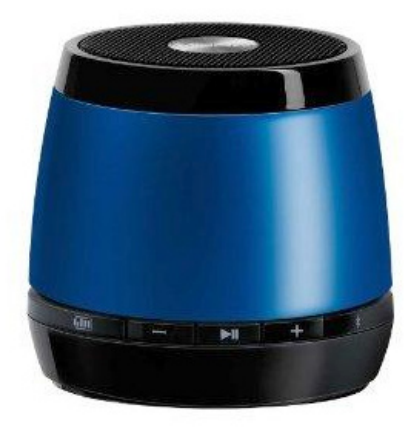

# JAM Wireless Speaker

JAM Bluetooth Wireless Speaker: This one I was able to hear as well as see.

Highlights: Incredible sound quality from a small package; Easy wireless connection—works up to 30 feet away; Works with all Bluetooth-enabled devices: smart phones, tablets, and most notebooks; Lithium-ion rechargeable battery provides up to 4 hours of wireless play—no need to buy batteries; Simple on/off switch on the bottom of the unit.

That's a wrap for now; as I said at the top… stay tuned for more.

*Lou Torraca [<Af06hi \(at\) gmail.](mailto:Af06hi@gmail.com) [com](mailto:Af06hi@gmail.com)> is President of The TUG MOAA Computer User Group, Hawaii* <*http:// [www.the-tug.org>](http://www.the-tug.org).*

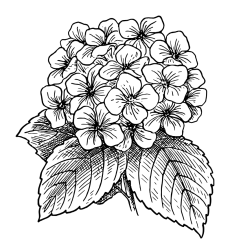

# **Performance, Capacity, Ports… Tablet Discriminators By Phil Sorrentino**

Performance, Capacity, and Ports sounds like something you might think of when you are considering a Vacation Cruise. But Performance, Capacity, and Ports are the three technical things to consider when contemplating acquiring many new devices. These three things should be considered, especially when you are planning to buy a tablet, a computer, or even a TV. TVs and computers have been around for quite a while, so let's take a look at these considerations for the new kid on the block, the tablet. Usually, when it comes to choosing a tablet, the first thing that meets the eye is the tablet size. Today's tablets seem to be roughly 7 or 10 inch. Once the size has been decided, then the Operating System becomes a choice: Apple's iOS (iOS5, iOS6), Google's Android (and all of its versions, like FroYo, Ice Cream Sandwich and Jelly Bean), or Microsoft's Windows 8 (Pro or RT). And then, with the number of tablets and Operating Systems, the choice can really get difficult. But another way to help you make the final choice may be just to look at Performance, Capacity, and Ports.

Performance is a measure of how fast the device is and how well it accomplishes the desired task. Capacity is a measure of how much you can do with this device. And Ports is a measure of how well the device will interact (interface) with the outside world.

Tablet performance is very hard to measure and quantify, but you really know when you don't have enough. When you do have plenty of

performance, it is hard to ascribe the quality to any one thing, specifically. But, usually we look at the speed of the CPU. However, performance is very closely tied to the memory features, so performance may involve the memory speed as well as the CPU speed. Performance of the tablet CPU is measured in GHz, and currently good performance tablets clock in at around 1 GHz. Because tablets are typically touchscreen devices, the first thing we do, to ascertain performance, is to try to control the operation with our finger flicks and swipes. Objects should move when flicked and actions should take place when the screen is tapped. If there is any lag, it is immediately noticed.

There are many different CPU processors used in tablets. Some of the manufacturers are ARM, Nvidia, Apple, Intel, and AMD. Apple CPUs are found in the iPad and CPUs from the other manufacturers are found in the Android and Windows 8 tablets. There are at least two high performance CPU chips being used in the latest tablets: the Nvidia quad-core Tegra 3 in Android tablets and the Apple A5X in the latest iPad. The performance of both of these tablets is breathtaking. But keep in mind, not all tablets have the latest processors.

CPU performance can be determined by running benchmark tests. Benchmark test data is rarely available, but sometimes it can be found in reviews done by a magazine or other organization. Benchmark tests attempt to measure performance by running typically very lengthy and very complicated programs to see how long it takes to complete the task. There are many different benchmarks and when many different benchmark tests

are run on a group of processors, the results may not always be conclusive. CPUs are sometimes fast in certain computational areas and not so fast in other areas, like data transfer. To really evaluate a CPU with a benchmark test, the benchmark test should be as close to the eventual use of the processor as possible, but this is not always easy to specify. Benchmark tests that involve a user, such as testing a game on a tablet, are even more difficult to use, because playing and observing a game may be very subjective, especially if it involves the screen display and input from the game player. So, the best test for performance is to try out the tablet yourself, while doing some of the things that you intend for the tablet, like web surfing, displaying pictures and videos, or playing a game (try Angry Birds for fun). Many tablets can be taken for a "test drive" at the "big box" stores like Best Buy and Office Depot.

So much for Performance: now for Capacity. The Capacity of a tablet is typically the amount of solid state memory the tablet provides. It is basically the data storage component of the tablet, which currently ranges from about 1 GB to 64 GB. This storage is space that is available for your Apps (software programs), and data (used by the Apps). Today, capable tablets usually have from 8 GB to 32 GB of memory. Many Android tablets, and Microsoft's Surface, also include a microSD slot for extending the memory capacity. Currently, the SDHC standard has been implemented in the microSD hardware, allowing for up to 32 GB of added memory capacity. (At this time, Apple, unfortunately, has not included a memory expansion slot on any of its

iPad devices, although they do sell a model with 64GB of memory.)

Ports: refers to the availability of interface connections provided by the tablet. This is the way your tablet interacts with your other devices. Some tablets include a micro, mini, or standard size USB connector. The USB interface allows the tablet to be connected to a computer (desktop or laptop) in order to move files to and from the tablet. This is one method of getting your entertainment media (pictures and videos) on to, or off of, the tablet. This is how you can get the pictures or videos that you captured with your tablet's camera into your picture collection on your computer. (Again, at this time, Apple, unfortunately, has not included a USB connection on any of its iPad devices, although they do provide a 30-pin dock connector that may be used to connect to a computer.)

<span id="page-27-0"></span>Another valuable port found on some tablets is a micro-HDMI port. With this interface, the tablet can directly show video (picture and sound) on any TV with an HDMI input, which is found on almost every new flat panel TV. (Again, at this time, Apple, unfortunately, has not included a micro-HDMI port on any of its iPad devices, although they do provide a 30-pin dock connector that may be used to output video.)

Two other interface connections should be considered as ports although they are not obvious when you look at the hardware. These are Wi-Fi and Bluetooth, neither of which has a hardware connection because both of these are wireless interfaces. These interfaces allow the tablet to interact with other devices that subscribe to the Wi-Fi and Bluetooth wireless standards.

And finally, although few tablets incorporate this, let's not forget about

NFC (Near Field Communications). This wireless interface has many uses, but may only end up on smartphones. NFC will allow easy transfer of files between closely situated (within a few centimeters) devices. This interface may be instrumental in allowing you to use your device as a wallet, in the future.

Once you've decided to buy a tablet, the next thing is to evaluate the Performance, Capacity, and Ports of the most interesting offerings in the market. Usually, there will be a few that meet most of your criteria. At that point it becomes a matter of value: capability for dollars. Good luck.

*Phil Sorrentino <[philsorr \(at\)](mailto:philsorr@yahoo.com)  [yahoo.com](mailto:philsorr@yahoo.com)> is a Member of the Sarasota PCUG, Florida <[http://](http://www.spcug.org) [www.spcug.org](http://www.spcug.org)>. This article is from the December 2012 issue of the PC Monitor.*

# **Tablets A Review with Random Musings By Frank Ramsey**

Those who know me understand that I have fallen in love with tablets. They are sweet in my mind.

This doesn't mean that all tablets are created equal.

I thought it was time for some random musings on what I've found in the tablet markets.

My tablet journey has consisted of 16 tablets with something like 10 different models.

I've owned: Apple iPad 1, Apple iPad 2 (2 of these), Apple iPad 3, (all 9.7"), Samsung Galaxy Tablet 8.9 (4 different ones, all 8.9") a Sony S Tablet (9.7"), an ASUS TF101 (10.1"), an Acer A500 (10.1"), a Toshiba AT305 (10.1"), an Acer W500 (10.1"), and a Google Nexus 7 (7").

I've also spent significant time with Lenovo's ThinkPad Tablet (10.1") .

Of the tablets I've experienced, four have run Apple iOS, 10 have run Android of various versions (2.2, 3.1, 3.2, 4.x, 4.1 and 4.2) and one runs Windows 7/8.

I currently have 4 tablets, two iPad's, the Nexus 7 and the Acer W500.

# **Observations**

My first suggestion is don't buy a cheap tablet. You'll be sorry. You'd be better to wait till you can afford the \$200 price of a Google Nexus 7 than spend \$100 on a low-end tablet.

Why, you ask? The low-end tablets are under powered and have very limited storage. And they typically use resistive touch screens. Without getting into the dynamics, resistive touch screens are not as sensitive or responsive as the capacitive touch screens used on higher end tablets.

With the Google Nexus 7 selling for \$200, buying something less expensive to save a few bucks will only bring on frustration.

That brings another observation. Buy a general purpose tablet, not a reader.

Amazon and Barnes and Noble both sell very good tablets in the Amazon Fire and Nook Tablet.

However, all these are intended to lock you into their store. You buy your books and applications only from them. Unless you root the device. We'll talk about rooting a little later.

Given that the Google Nexus 7 is available for 200 bucks, pass on the Amazon and Nooks and go for it as a fantastic general purpose tablet.

# **Customizability**

By this I mean your ability to change how the tablet looks and works. This should be more than just changing your wallpaper.

iOS limits the customizability to what Apple feels you should do. Changing the wallpaper and organization of the applications is about all you can do. Even when jailbroke, you cannot perform a lot more extensibility on iOS.

Android allows a lot more customizability. You can change the wallpaper including live wallpapers that change while you view.

Android also allows you to change the default keyboard and other input methods and select alternate launchers. What's a launcher? Basically a launcher is the method you use to interface with the tablet. Think of this as the look and feel of the screens.

Overall, Android allows more extensibility than iOS.

### **Applications**

Applications written for tablets typically use higher resolutions.

Applications written for phones use lower resolutions.

I know, duh! Right!

# **Screen Size**

I like to hold the tablet in one hand in a vertical position and use my other hand to navigate on the tablet.

Given this, I find the traditional sized tablets of either 9.7" or 10.1" too big, bulky and heavy to hold comfortably in one hand for very long.

My favorite tablets are the smaller sized ones. 7" is a good size for personal viewing of videos. It can be a little too small when viewing web sites. The 8.9" form factor is about perfect in my

opinion; videos are great and web sites show clarity.

# **Storage**

The presence or lack of expandable storage probably isn't too big a deal for me. Tablets typically come with some built-in memory ranging from 2 GB and up to 64 GB or more.

The more storage, the more stuff you can store on the tablet. Another duh, right?!

I don't use my tablet to listen to music from. Waste of good hardware in my opinion. I carry either an iPod or Sansa device to listen to music. That's what they were made to do and they do it very well. Music typically takes lots of storage; removing it saves a lot of space on the tablet.

I find 16 GB a decent amount of internal storage. That's enough to store 10 or so movies for viewing on long flights.

Books and applications typically don't take a lot of storage, 16 GB is a decent amount. Sure, you'll not be much of a pack rat with 16 GB,

Larger amounts of storage allow you to get sloppy.

Expandable storage can be used to back the device up which we all should do, right?

# **Device memory**

Here you have to watch it. It's pretty easy to find the amount of storage. Much more difficult to find the amount of memory in the device. My experience is if the device has 512 kB or less, stay clear. It's going to run out of memory and slow down.

iPads and most higher end tablets have at least 768k memory. Some have 1 to 2 GB. The more memory, the more applications. On a duh role, aren't I?!

# **CPU**

Again, here you may have to search to find the specs on the tablet.

The best tablet experiences also have fast multicore CPUs. Didn't know tablets come with multiple cores on their CPU's heh? Well it's true.

Quad core tablets are all the rage. The Nexus 7 uses a quad core CPU and it's fast and responsive.

Dual core tablets are normally responsive, but there may be times you experience a lag because either you don't have enough memory or enough CPU to do the task you're asking for.

My suggestion is get at least a dual core CPU running at least 1.0 GHz.

# **Battery Life**

iPads have better battery life. Before you get ready to argue with me, this is my column with my observations so I can write what I feel. So there!

However, this is backed up by a number of independent studies.

Why, you ask? iOS is a single tasking operating system. The application that runs is in the "fore ground." Other applications simply pause. This saves battery life.

Android allows applications to run in the "background." You may find the features performed by the background applications useful, but they do affect your battery life.

# **Screen Resolution**

The more expensive tablets come with better screens. Currently iPad 3/4 and the Nexus 10 have the highest pixel count screen.

Can you see the difference? Absolutely. This truly is a time where more is better!

What price do you pay for the increased screen resolution? You will pay a price in battery life as the more pixels to be changed, the more power that it takes.

You may not see much difference when watching movies, although you can see the difference on the iPad 1 and iPad 2 with their lower resolution screens pretty easily.

Select a table that has at least 800x600 resolution. If you can afford it, go for 1280x800 (720p) resolution.

# **Cameras**

Tablets have built-in cameras, sometimes multiple ones, front and back.

They can be useful if you're Skypeing with someone. You will probably not use the cameras for much, although the higher resolution ones (5 megapixels and up) take great pictures.

An Android tablet running Ice Cream Sandwich (Android 4.0) typically has a panoramic view allowing you to have a scene that pans a wider area, much like a wide angle lens. It's a unique feature that you might find useful. There are multiple applications available to edit the photos on the tablet.

# **Application Stores**

Applications written for tablets typically take advantage of a tablet's higher resolution screen.

The Apple Store has more applications than Google Play and more that take advantage of a tablet's higher resolution screen.

Having said this, you will find both stores have selections in almost whatever type application you desire. Lots of games, utilities, weather updates, etc.

Without jailbreaking, iOS applications can only be downloaded from the Apple Store.

Android tablets can download from the Google Play store, the Amazon store and other locations. You don't need to root the device to enable installation from other than the Google Play store, however.

# **Rooting/Jailbreaking**

Both refer to the same thing, but on different platforms. You root an android tablet and jailbreak an iPad.

So what is rooting/jailbreaking? Basically it's removing the limitations the hardware vendor placed on you.

Jailbreaking an iPad means you can install applications from places other than the Apple Store.

Once jailbroke, an iPad can install applications from non-Apple Store locations. Additionally you can customize the iPad interface somewhat. Not as much as Android allows, but you can add things like a mouse driver.

Rooting an Android device allows more control over the hardware. Typical things you can do include over or under clocking the CPU (running the CPU faster or slower than rated). Note: you don't really need to under clock as the Android OS does a pretty good job of slowing the CPU down when it's not required. Another thing rooting does is allow for total backups. I know, you mean you cannot backup everything about an Android tablet without rooting? Sad but true. While e-mail accounts typically are synced with your Gmail account, application settings are not.

Do you need to jailbreak or root the tablet to enjoy it? Absolutely NOT! I used to jailbreak/root a device soon after acquiring it. Now I'm not finding the need to jailbreak/root it. Just enjoy the tablet is my current view

### **Expandability**

By this I mean accessories, cases, hardware add-ons, etc.

iOS takes the cake here hands down. There are simply more addons available that use the Apple Dock connector. Radios, speakers, video games, even piano keyboards.

Apple has complicated this with the iPad 4. The Apple Dock connector was changed from the 30-pin one that has been standard. This immediately obsoleted many of the hardware accessories out there. Yes, there is an adapter from the old to new Apple Dock.

Android tablets have suffered and continue to suffer special connectors which limits the reusability of devices. Even power connectors can be unique to a tablet.

Android allows Bluetooth connectivity for keyboards and mice while iOS only supports Bluetooth keyboards. Both support Bluetooth headphones.

As previously discussed, iPad does not support additional memory, while many Android tablets allow you to use a SD or microSD card for additional storage.

I do encourage protecting the tablet with a case and possibly a screen protector.

There are a lot of different cases available. I prefer those that allow you to hold the tablet vertically or horizontally. They're called 360 rotatable.

I also like cases that allow the tablet to be detached and protected. Not a lot of these are available in the 9.7" or 10.1" tablets. The 7" tablets have a number of better options.

Screen protectors are available for almost any tablet. Some will say if the tablet has Gorilla glass (a type of glass that resists scratches) you don't need a screen protector. Personally I prefer a screen protector on every tablet as the screen protector can improve readability in bright light situations.

# **Manageability/Backups**

How do you manage the tablets?

iPad makes it easy. iTunes is the universal answer. You transfer music, movies, and applications within iTunes. You back up the device using iTunes. You restore to a new device using, yes, iTunes.

Android doesn't have an iTunes. Most of the manageability is drag and drop. Want to copy an application to the device. Drag the install file from your laptop to the device. Need to copy a movie. Same thing, drag and drop. Music? Ditto!

Backup of an Android tablet requires an application. Yes, you can "mount" the tablet's internal storage on your laptop and copy the files from the tablet to the laptop.

Without rooting the Android tablet, backups do not include application settings. Want to preserve your high score or customized settings on your favorite game? The only way is to root the tablet and run a program like My Backup Pro or Titanium Backup Pro.

Whew! Are you as tired as I am?

You've probably noticed a lack of Windows tablets? Ok, the Acer W500 is a Windows tablet and it's currently running both Windows 8 and Android Ice Cream sandwich.

I simply cannot afford a Windows Surface tablet. They do look very interesting. The main claim to fame seems to be the ability to run Microsoft Office. Hmmmm, is this enough to sell a \$500 device? Stay tuned!

We've been through a lot and hopefully you have a better idea about tablets and some pointers on what to look for when shopping for a tablet.

What other things might you find?

<span id="page-32-0"></span>*Frank Ramsey <[Aframsey \(at\) yahoo.com>](mailto:Aframsey@yahoo.com) is the newsletter editor for the Akron Canton PC Users Group, Ohio [<http://www.acpcug.org](http://www.acpcug.org)>.*

# **How to Use the Microsoft Word 2010 Quick Parts Feature for Reusable Content By Mike Layton**

# **One Example is Name and Address for Letters**

1. Type your name and address the way you want it, and then highlight that text. For example:

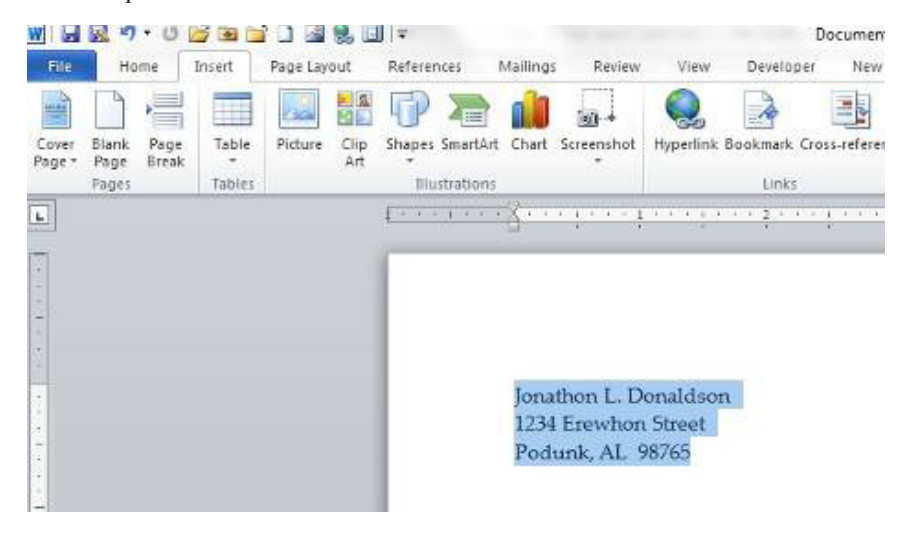

2. Click on the Insert Ribbon (Tab) and then on the Quick Parts tool:

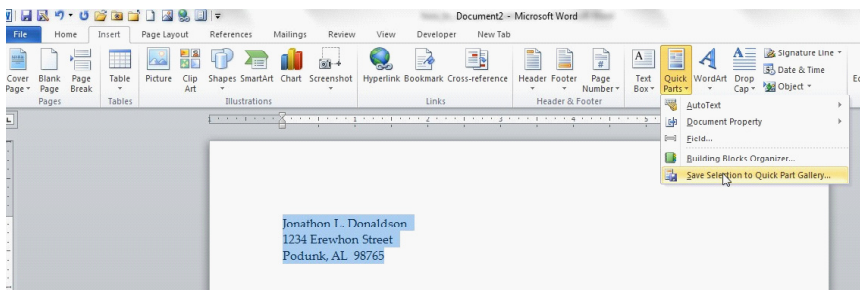

3. With the text highlighted, the "Save Selection to Quick Parts Gallery" option will be available. Click on that option.

4. You will see the "Create New Building Block" window:

Note that the first few characters of your text were automatically inserted into the "Name" field. However, you can enter any text you want for a name.

If I had entered "John Doe" as the name, the complete name would have been displayed.

5. For example:

I did not test for a restriction on the number of characters, and it appears, from my limited use so far, that anything over 11 characters is initially truncated.

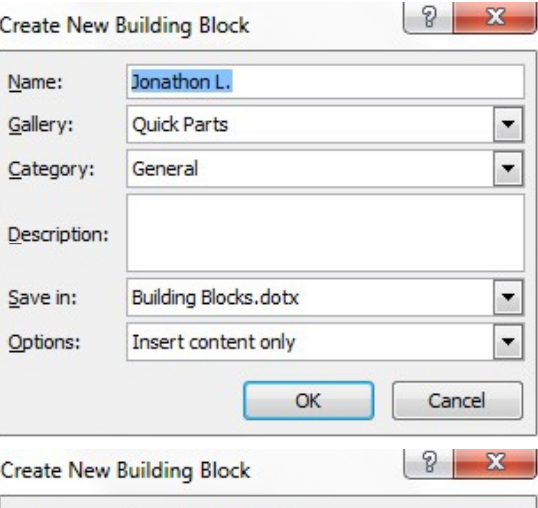

![](_page_33_Picture_108.jpeg)

Now it is a matter of choosing from the options in each of the fields. I have not explored the advantages/disadvantages of the various choices. Here are my  $\frac{9}{8}$  X choices: **Create New Building Block** 

![](_page_33_Picture_109.jpeg)

7. Because I have not used this feature before, the only two "Category" choices are "General" and "Create New Category." I stayed with the default choice, "General"

![](_page_34_Figure_1.jpeg)

11. My Building Block choices are complete, so I click on OK:

![](_page_35_Picture_49.jpeg)

12. The "Create New Building Block" window closes. When I want to insert that Building Block into a letter, I click on the Insert Ribbon/Quick Parts tool:

![](_page_35_Picture_50.jpeg)

13. Note that my new Building Block is available as the first item in the menu of Quick Parts tools. I click on that and the text is entered into the letter.

![](_page_35_Picture_5.jpeg)

<span id="page-36-0"></span>Note also that once set up, it only takes 3 clicks to enter the Building Block:

- 1. Click on the Insert tab
- 2. Click on the Quick Parts tool
- 3. Click on the Building Block

*Mike Layton can be reached at <[Mikesnsltrcntct \(at\) gmail.com](mailto:Mikesnsltrcntct@gmail.com)>*

# **Penguicon 2013 April 26-28, 2013 at the**

# **Marriott Centerpoint, Pontiac, MI**

Penguicon is a combination Open Source Software and Science Fiction Convention. See <[http://www.](http://www.penguicon.org) [penguicon.org](http://www.penguicon.org)> for more information.

# **TIP**

When you are downloading software, including some updates to already installed software, be sure to look carefully for any pre-checked boxes to install additional items. These items can install new toolbars in your browser, change your default search provider, and install additional security software that may conflict with your already installed software. The pre-checked boxes are usually small and located in obscure locations in the hopes that you won't notice them. Just uncheck the box if you don't want the extra software.

# **TIP Microsoft Word et al**

Usually, we select text horizontally— a word, a series of words, a paragraph —from left to right or vice versa. But sometimes the selection has to be vertical. To make a vertical selection, hold down [Alt] as you drag down through the text you want to highlight.

# **Help Wanted (Desperately Needed) DATA BUS Editor**

**The Software used is Adobe InDesign CS2**

**The Software, training, tutoring, articles, etc. will be provided or you can write and publish your own articles. The position requires a few hours of your time each month. This is an opportunity to learn or exercise your skills at desktop publishing, be creative and at the same time help SEMCO.**

**Warner Mach, our DATA BUS Editor for may years has decided to retire from the position, opening up this opportunity for someone else.**

**Contact Bob Clyne, 810-387-3101 or [<clyne@mich.com>](mailto:clyne@mich.com) or any Board Member if interested.**

# **Help Wanted DATA BUS Proofreaders**

**Even the best Editors need good proofreaders to catch the errors that inevitably creep in.**

**Contact Bob Clyne, 810-387-3101 or [<clyne@mich.com>](mailto:clyne@mich.com) or any Board Member if interested.**

<span id="page-37-0"></span>![](_page_37_Picture_0.jpeg)

# **BOARD MEETING 03/10/2013 Carol Sanzi**

# **Board Members Present**

Present: President Mike Bader, Vice President Richard Jackson, Treasurer Brian Brodsky, Secretary Carol Sanzi, SIG-Computing Chairman Tom Callow, SIG-Advice Chairman Franz Breidenich, Publications Committee Chairman Warner Mach, Members-at-Large Bob Clyne and Richard Fink. The board meeting was called to order at 12:10 p.m.

# **Old Business**

Brian Brodsky reported that the current treasury amount equaled a total of \$9,115.31 with \$4,355.02 in the checking account and \$4,760.29 invested in three Certificates of Deposit. The membership currently is 75. It is time for Randy Mims, Michael Rudas and Warner Mach to renew their membership.

Carol Sanzi presented details on four possible retirement gifts for Bette Gay. After a discussion, Tom Callow moved to purchase the computer charm necklace in recognition of Bette Gay's service as treasurer. Richard Jackson seconded the motion and it was carried.

Bob Clyne moved to reimburse Carol Sanzi \$1.03 in addition to the \$10.00 a month previously authorized for refreshment supplements. Brian Brodsky seconded the motion and it was carried.

# **New Business**

Tom Callow reported that he will not be able to attend the May SEMCO meeting. He is trusting that an alternative presenter will be scheduled in his absence.

A discussion took place regarding the motion at the last Board meeting to amend the minutes of the August, 2011 SEMCO board meeting.

Warner Mach announced his intention to retire from his positions as Editor, Publications Committee Chair, and SIG-Techniques Chairperson as of 5:30 p.m. today.

Warner Mach moved to adjourn the meeting. There was no second to his motion.

Brian Brodsky stated that he will be unable to attend the May SEMCO meeting. He requested that someone take his place, accepting new memberships and dues and any refreshment donations. Richard Jackson volunteered.

Bob Clyne volunteered to publish the April DATA BUS. SEMCO needs to find a new Editor.

Richard Jackson noted that a volunteer needs to monitor the entrance door until 1:45 p.m. on SEMCO Sundays. Then any persons arriving late will need to call for admittance.

Tom Callow moved to adjourn at 12:28 p.m. Carol Sanzi seconded the motion and it was carried.

**Help Wanted (Desperately Needed) DATA BUS Editor The Software used is Adobe InDesign CS2 The software, training, tutoring, articles, etc. will be provided. This is an opportunity to learn or exercise your skills at desktop publishing, be creative and help SEMCO. Contact Bob Clyne, 810-387-3101 or <[clyne@mich.com](mailto:clyne@mich.com)> or any** 

**Board Member if interested.**

# <span id="page-38-0"></span>**SPECIAL INTEREST GROUPS (SIGS)**

<span id="page-38-1"></span>![](_page_38_Picture_1.jpeg)

# **SIG-COMPUTING Tom Callow**

**April 14 1:45 p.m.: "Let's Have a Slice of Raspberry Pi":** Gibson Nichols from Metro Detroit Linux Users' Group (MDLUG). will discuss Raspberry Pi, which is a single board computer that costs less than \$50 to get up and running. Come to the SEMCO meeting to see what it can do.

<span id="page-38-4"></span><span id="page-38-3"></span>![](_page_38_Picture_4.jpeg)

# **SIG-LINUX Brian Brodsky**

<span id="page-38-5"></span><span id="page-38-2"></span>**April 23 (Tues.) 6:45 p.m.: Linux Mutltimedia Applications & Command Line Interface (CLI) commands:** SIG-Linux Chairman Brian Brodsky will discuss Multimedia applications available for Linux including Rhythmbox, Banshee, GIMP, and Shotwell, Brasero, Totem, VLC and PiTiVi. Then Brian will lead the group's continuing exploration of command line interface commands. Where: At the home of Richard Jackson, 10495 Kingston, Huntington Woods, MI 48070. Call Richard at (248) 546-3694 for Directions.

# **SIG-TECHNIQUES Chairman Needed**

**April 14 3:45 p.m.: iOS6 Apps 2013:**  SIG-Computing Chairman Tom Callow will demonstrate some of the best apps available for the iPad and/or iPhone in 2013.

![](_page_38_Picture_9.jpeg)

# **SIG-PROGRAMMING Richard Jackson**

**April 20 2:00 p.m.: Visual Basic 2010 Express:** Chapters 1 and 2 and the program in chapter 2 of the book "Microsoft® Visual Basic® 2010 Step by Step." Where: At the home of Richard Jackson. Contact Mr. Jackson for full details: (248) 546-3694.

![](_page_38_Picture_12.jpeg)

# **SIG-ADVICE Franz Breidenich**

**April 16 & May 7 (Tues.): 5:30 p.m.: General discussion.** At the Madison Heights Library located at 240 West 13 Mile Rd. one block West of John R. The parking lot entrance is off Brush St. The lot and entrance to the library are located in the back of the library.

**May DATA BUS DEADLINE (7th day after 2nd Sunday in month) SEMCO Input and Members' Ads—Deadline: Sun., April 21, 11:59 p.m.** Members' personal ads are free. To mail, use Editor address on Page 2; e-mail address:  $\leq$ clyne $\omega$ mich.com >. PLEASE send to arrive sooner than deadline. **Business Ads - Deadline: Second Friday monthly.** Contact Editor (address Page 2)**.**

**Bob Clyne [clyne@mich.com](mailto:clyne@mich.com)**

**CALENDAR-OF-EVENTS OTHER GROUPS**

**(to post monthly computer group info)**

# <span id="page-39-0"></span>**COMP (Computer Operators of Marysville & Port Huron)**

May 1, 7 p.m. Acheson Community Resource Center, 514 McMorran, Port Huron, MI Jane Wheatly 810-982-1187 or Pam Raisanen E-mail info:  $\Diamond$ bwcompinfo@ [gmail.com](mailto:bwcompinfo@gmail.com)>. Web: <<http://www.bwcomp.org>>. Topic: TBA.

# **DITUG: Detroit IT User Group (Formerly Focus: Hope IT User Group)**

1400 Oakman, Detroit, MI. 48238. Web info [<http://www.ditug.org/>](http://www.ditug.org/). See web sites for details. Pre-registration required.

# **HUG (Holly User Group)**

April 13, 9 a.m.-noon ( $2<sup>nd</sup>$  Saturday) Groveland Twp. Fire Hall, 3085 Grange Hall Rd. & Dixie Hwy., Holly, MI. 48442. Ron McCauley 810-629-9683. Topic: TBA.

# **MacGroup-Detroit**

April 28, 3:00 p.m., Birmingham Temple, 28611 West 12 Mile Rd., Farmington Hills. Info: Terry White,  $\langle \frac{\text{term}}{\text{degree}} \rangle$  or 248-569-4933.  $\langle \frac{\text{http://www.}}{\text{http://www.}} \rangle$ [macgroup.org>](http://www.macgroup.org). SIGs: 2:00 PM. Topic: How To Upgrade Your Mac.

# **MacTechnics, (MAC User Group)**

April 20, See web site for meeting time and location. [<http://www.mactechnics.](http://www.mactechnics.org) [org](http://www.mactechnics.org)>. JoAnn Olson at 248-478-4300. Topic: TBA.

# **MDLUG (Metro Detroit Linux User Group)**

April 13. 12, 12:00–3:00 p.m.,  $(2<sup>nd</sup> Saturday)$ ; Check web site for location. Web: <<http://www.mdlug.org>>. Topic: TBA.

# **Motor City Free Geek**

Every Saturday 1 p.m. to 5 p.m. 1511 Jarvis St. Suite #10, Ferndale, MI 48220. <[http://www.motorcityfreegeek.net>](http://www.motorcityfreegeek.net). E-mail: <[MotorCityFreeGeek@gmail.](mailto:MotorCityFreeGeek@gmail.com) [com>](mailto:MotorCityFreeGeek@gmail.com). Recycling & Open Source.

# **MUG (Michigan User Group)**

April 9, 6:30 p.m., (2nd Tuesday): Farmington Community Library-Main Branch, 32737 W. 12 Mile Rd., Farmington Hills, MI. 48334. [<http://www.mug.org>](http://www.mug.org). Topics: Big Data.

# **Oak Park Computer Club**

Every Fri., 10:30 a.m. at Panera Bread - in the Cornerstone Mall (on the west side of Greenfield, south of Mt. Vernon) just north of Krogers. Including Q&A.

# **Royal Oak Computer Club**

Every Wed., 12:30 to 2:30 PM at Mahany/Meininger Senior Community Center, 3500 Marais Ave., Royal Oak, 48073. Near Crooks & 13 Mile. Guest speakers & regular monthly speakers. <<http://tinyurl.com/royaloakcc>>.

# **SHCC (Sterling Heights Computer Club)**

May 7, 7:30 p.m. (1<sup>st</sup> Tues); Macomb Community College South Campus, Bldg. K, 14500 E. 12 Mile Rd. Don VanSyckel <[Don@VanSyckel.net](mailto:Don@VanSyckel.net)>, 586-731-9232; Web: [<http://www.SterlingHeightsComputerClub.org>](http://www.SterlingHeightsComputerClub.org). Topic: Backup, Issues and Techniques.

# **SEMCO**

Serving the needs of professionals, hobbyists, novices, and prospective computer users since 1976.

\* Learn more about computing in an informal, non-academic setting.

\* Get honest answers to computer questions without commercial bias.

\* Meet and interact with other computer users. Personal and electronic networking.

\* Gain access to members willing to provide help in response to a phone call or e-mail.

\* Receive monthly newsletter with informative articles.

![](_page_40_Picture_7.jpeg)

<span id="page-40-0"></span>![](_page_40_Picture_8.jpeg)

# **COMPUTER RESOURCE PEOPLE**

This is a list of people willing to be resources for other members to call when they have hardware or software questions.

Are you willing to help members learn?

Which software programs are you familiar enough with? It is not necessary to be an expert, but just have some familiarity with the program and be willing to help someone starting to learn it. Please give this some thought and volunteer at the next group meeting.

**Almost Anything:** Vander-Schrier **MS Office for Windows:** Callow **AutoCAD:** Comptois **MS Word:** Clyne **Genealogy:** Cook **Networking: Callow IBM PC Hardware Issues: Clyne, Yuhasz <b>Novell Netware:** Yuhasz **Operating Systems:** Callow, Clyne, Yuhasz **Quicken:** Clyne **MAC Hardware and OS Issues:** Yuhasz **Geocaching:** Cook

**Security: Bader <b>Relational Database Programming**: Lis Bader, Mike—586-447-6683, 9am–8pm................... [mdbader@flash.net](mailto:mdbader@flash.net) Callow, Tom-248-642-5770, 9am-5pm.................... [tcallow@monaghanpc.com](mailto:tcallow@monaghanpc.com) Clyne, Bob—810-387-3101, 9am–10pm .................. [clyne@mich.com](mailto:clyne@mich.com) Comptois, Jerry—248-651-2504, anytime Cook, Stephen—313-272-7594, eves............................ [scook48227@ameritech.net](mailto:scook48227@ameritech.net) Lis, Bernie-248-669-0101, 10am-8pm ................... [BerlLis@comcast.net](mailto:BerlLis@comcast.net) Vander-Schrier, Jack—586-739-7720,12-8pm ...........*jvanders@comcast.net* Yuhasz, Steve.............................................................[.Help@yuhasz.org](mailto:Help@yuhasz.org)

<span id="page-41-0"></span>![](_page_41_Picture_0.jpeg)

**SOUTHEASTERN MICHIGAN COMPUTER ORGANIZATION, INC.**

# **SEMCO CALENDAR Engineering Society of Detroit 20700 Civic Center Dr., Suite 450, 4th Floor Southfield, MI. 48076 42°29'7" N by 83°14'29" W**

# **April 14—SUNDAY (Meet 2nd Sunday)**

**SEMCO Board Meeting at 12:00 noon. For Officers and SIG Chairpersons. Other members are invited to attend.** 

**SEMCO General Meeting at 1:30 p.m.**

# **Special Interest Groups (SIGs)**

**SIG-COMPUTING, 1:45 p.m.: "Let's Have a Slice of Raspberry Pi":** Gibson Nichols from Metro Detroit Linux Users' Group (MDLUG). will discuss Raspberry Pi which is a single board computer that costs less than \$50 to get up and running. Come to the SEMCO meeting to see what it can do.

**SOCIAL PERIOD, 3:15 p.m.:** Refreshments! (Reminder: We must continue to maintain a neat environment.)

**SIG-TECHNIQUES, 3:45 p.m.: iOS6 Apps 2013:** SIG-Computing Chairman Tom Callow will demonstrate some of the best apps available for the iPad and/or iPhone in 2013.

**SIG-PROGRAMMING, April 20 (Sat.) 2:00 p.m.: Visual BASIC:** Where: At the home of Richard Jackson. Contact Mr. Jackson for full details: (248) 546-3694.

**SIG-ADVICE, April 16 & May 7 (Tues.) 5:30 p.m.: General discussion.** At the Madison Heights Library located at 240 West 13 Mile Rd. one block West of John R. The parking lot entrance is off Brush St. The lot and entrance to the library are located in the back of the library.

**SIG-LINUX, April 23 (Tues.) 6:45 p.m.: Linux Mutltimedia Applications & Command Line Interface (CLI) commands:** Where: At the home of Richard Jackson, 10495 Kingston, Huntington Woods, MI 48070. Call Richard at (248) 546-3694 for Directions.

# **May 12—SEMCO Sunday.**

# **<http://www.semco.org> PUBLIC INVITED**

**(Please copy this and the next page to post on your bulletin board)**

# <span id="page-42-0"></span>**SEMCO Meetings at [Engineering Society of Detroit](http://www.esd.org) 20700 Civic Center Drive, Suite 450, 4th Floor Southfield MI 48076. 42°29'7" N by 83°14'29" W**W 11 Mile Rd.

![](_page_42_Figure_1.jpeg)

From I-696 exit at Evergreen. Take Evergreen south to Civic Center Drive. Civic Center Drive is about halfway between I-696/Eleven Mile Rd. and 10 Mile Rd. Turn west, right if you are coming from the north, onto Civic Center Drive. Follow Civic Center Drive, watching the number signs on the right. When you get to the 20700 sign turn right, north, and follow the drive until you arrive at the southwest corner of the brown building with the Engineering Society of Detroit sign near the top. Turn right, east, and go past the front of the building. When you reach the end of the building, turn left, north and go to the back of the building and turn left, west, again. The parking lot will be on your right. The entrance is in the center of the building. Park in back of building. Enter the rear door. The ESD office is on the fourth floor.

![](_page_42_Picture_3.jpeg)

Bloomfield Hills, MI 48303-0707 **Bloomfield Hills, MI 48303-0707** Computer Organization, Inc.<br>P.O. Box 707 **Computer Organization, Inc.** SouthEastern Michigan **SouthEastern Michigan P.O. Box 707**

**SEMCO (future meetings) April 14 May 12**

# ř.

**SEMCO: A Community Organization<br>Helping People for the 21st Century SEMCO: A Community Organization Helping People for the 21st Century**

# FIRST CLASS MAIL **FIRST CLASS MAIL Dated Material Dated Material**